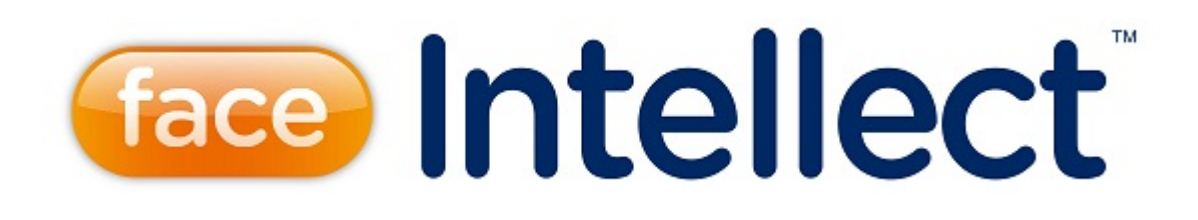

Руководство Оператора

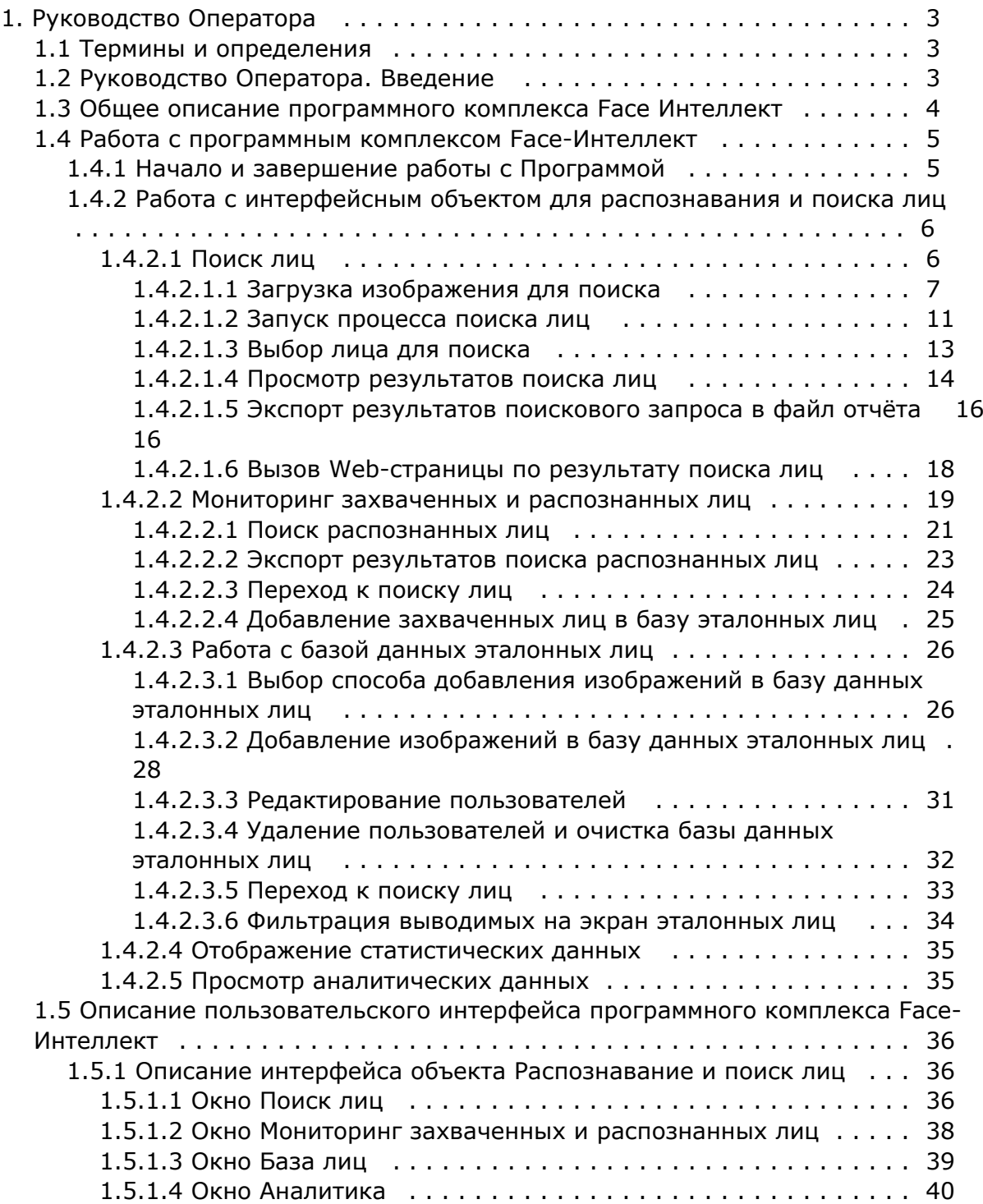

# <span id="page-2-0"></span>**Руководство Оператора**

# <span id="page-2-1"></span>**Термины и определения**

- 1. Руководство настоящий документ Программный комплекс *Face-Интеллект*: Руководство Оператора.
- 2. Программа программный комплекс *Face-Интеллект*.
- 3. БД база данных лиц для распознавания.

# <span id="page-2-2"></span>**Руководство Оператора. Введение**

**На странице:**

- Назначение и [структура Руководства](#page-2-3)
- [Назначение](#page-2-4)  [программного](#page-2-4)
- [комплекса Face-](#page-2-4)
- [Интеллект](#page-2-4)
- Рекомендации по [использованию](#page-2-5)  [программного](#page-2-5)  [комплекса Face-](#page-2-5)[Интеллект](#page-2-5)

# <span id="page-2-3"></span>**Назначение и структура Руководства**

Настоящее Руководство является справочно-информационным пособием и предназначено для пользователей программного комплекса *Face-Интеллект* с правами доступа «Оператор».

В Руководстве представлены следующие материалы:

- 1. общее описание программного комплекса *Face-Интеллект*;
- 2. работа с программным комплексом *Face-Интеллект*;
- 3. описание пользовательского интерфейса программного комплекса *Face-Интеллект*.

# <span id="page-2-4"></span>**Назначение программного комплекса Face-Интеллект**

Программный комплекс *Face-Интеллект* предназначен для автоматической идентификации личности по результатам сравнения захваченного лица в кадре видеоизображения и эталонных изображений, сведения о которых хранятся в базе данных для распознавания.

Программный комплекс *Face-Интеллект* обладает следующими функциональными возможностями:

- 1. обнаружение лица человека в кадре видеоизображения;
- 2. снятие биометрических параметров лиц;
- 3. сравнение захваченного лица в кадре видеоизображения и эталонных изображений, хранящихся в каталоге «<Директория установки *Face-Интеллект*\Bmp\person>», на основании их биометрических параметров;
- 4. ведение базы данных распознанных лиц;
- 5. формирование фото- и видеоархива;
- 6. поиск лиц в базе данных по фотоснимку лица.

### <span id="page-2-5"></span>**Рекомендации по использованию программного комплекса Face-Интеллект**

Программный комплекс *Face-Интеллект* устанавливается в виде расширения к программному комплексу *Интеллект*.

Для корректной работы с программным комплексом *Face-Интеллект* рекомендуется выполнять следующие требования:

- 1. четко выполнять предписания должностных инструкций;
- 2. использовать Программу только по прямому назначению;
- 3. не использовать на базовых компьютерах с установленным программным комплексом *Face-Интеллект* стороннее программное обеспечение, не являющееся его компонентами.

# <span id="page-3-0"></span>**Общее описание программного комплекса Face Интеллект**

#### **На странице:**

- [Структура](#page-3-1)  [программного](#page-3-1)  [комплекса Face-](#page-3-1)
- [Интеллект](#page-3-1) • Модули
- [распознавания лиц](#page-3-2)
- [Функциональные](#page-3-3)  [характеристики](#page-3-3)  [программного модуля](#page-3-3)  [Детектор лиц](#page-3-3)
- [Функциональные](#page-3-4)  [характеристики](#page-3-4)  [программного модуля](#page-3-4)  [Сервер](#page-3-4)
- [распознавания лиц](#page-3-4) [Функциональные](#page-4-2)  [характеристики](#page-4-2)  [интерфейсного](#page-4-2)  [модуля](#page-4-2)  [Распознавание и](#page-4-2)  [поиск лиц](#page-4-2)

# <span id="page-3-1"></span>**Структура программного комплекса Face-Интеллект**

Программный комплекс *Face-Интеллект* включает в себя следующие компоненты:

- 1. Базовая версия программного комплекса *Интеллект*.
- 2. Модуль распознавания лиц.
- 3. Подсистема отчётов *Report System*.

Базовая версия программного комплекса *Интеллект* является программной платформой для установки модуля распознавания лиц.

Программный комплекс *Face-Интеллект* включает в себя следующие программные модули:

- 1. системный объект **Детектор лиц**;
- 2. системный объект **Сервер распознавания лиц**;
- 3. интерфейсный объект **Распознавание и поиск лиц**.

# <span id="page-3-2"></span>**Модули распознавания лиц**

В программный комплекс *Face-Интеллект* интегрирован следующий модули распознавания лиц: Cognitec 8.8 (производитель Cognitec), Tevian 1.8.1 (производитель "Технологии распознавания") и VisionLabs.

### <span id="page-3-3"></span>**Функциональные характеристики программного модуля Детектор лиц**

Программный модуль **Детектор лиц** предназначен для реализации следующих функций:

- 1. захват лица в кадре видеоизображения;
- 2. отправление фотографии захваченного лица на сервер распознавания лиц.

### <span id="page-3-4"></span>**Функциональные характеристики программного модуля Сервер распознавания лиц**

Программный модуль **Сервер распознавания лиц** предназначен для реализации следующих функций:

- 1. запись кадра с изображением захваченного лица;
- 2. снятие биометрических параметров захваченного лица;
- 3. распознавание захваченных лиц;
- 4. ведение базы данных эталонных лиц для распознавания;
- 5. поиск распознанных лиц в базе данных;
- 6. подсчёт уникальных посетителей по распознанным лицам (в том числе построение специальных [отчётов](https://doc.axxonsoft.com/confluence/pages/viewpage.action?pageId=127669434) в системе Intellect Web Report System);
- 7. подсчет количества проходов.

# <span id="page-4-2"></span>**Функциональные характеристики интерфейсного модуля Распознавание и поиск лиц**

Интерфейсный модуль **Распознавание и поиск лиц** предназначен для выполнения следующих функций.

- 1. Поиск в видеоархиве по изображению, захваченному с видеокамеры;
- 2. Поиск в видеоархиве по изображению, загруженному из файла;
- 3. Мониторинг захваченных лиц в режиме реального времени;
- 4. Экспорт результатов поиска в файл отчёта формата **pdf**;
- 5. Работа с базами данных лиц;
- 6. Подсчет количества проходов;
- 7. Распознавание пола и возраста персоны при наличии соответствующей лицензии для модуля распознавания Tevian.

# <span id="page-4-0"></span>**Работа с программным комплексом Face-Интеллект**

# <span id="page-4-1"></span>**Начало и завершение работы с Программой**

Перед началом работы с Программой рекомендуется проверить работоспособность всех компонент Системы: соединений, видеокамер и т.д.

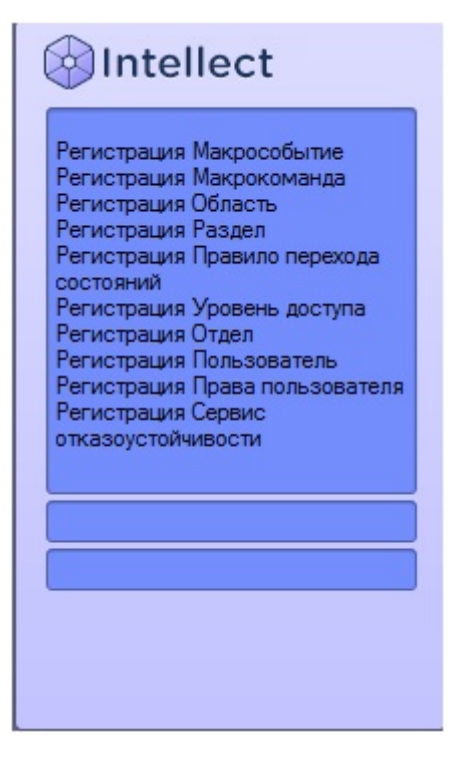

Запуск Программы может производиться следующими способами:

- 1. Автоматически. Программа запускается автоматически, непосредственно по окончанию загрузки операционной системы.
- 2. Вручную. Для запуска Программы в ручном режиме необходимо выбрать пункт **Клиентское рабочее место** в меню **Пуск** Windows (Пуск/Программы/Интеллект/Клиентское рабочее место) или же использовать соответствующий ярлык на рабочем столе.

Запуск Программы может быть ограничен паролем. В таком случае потребуется ввести пароль при запуске Программы.

Для завершения работы Программы необходимо произвести следующие действия:

1. Подвести курсор мыши в правый верхний угол экрана, после чего появится главная панель управления программой.

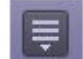

- 2. На панели управления программы щелкнуть значок  $\blacksquare$ .
- 3. В отобразившемся меню выбрать пункт **Завершение работы**.

Начнется процесс выгрузки Программы, при соответствующих настройках будет запрошен пароль.

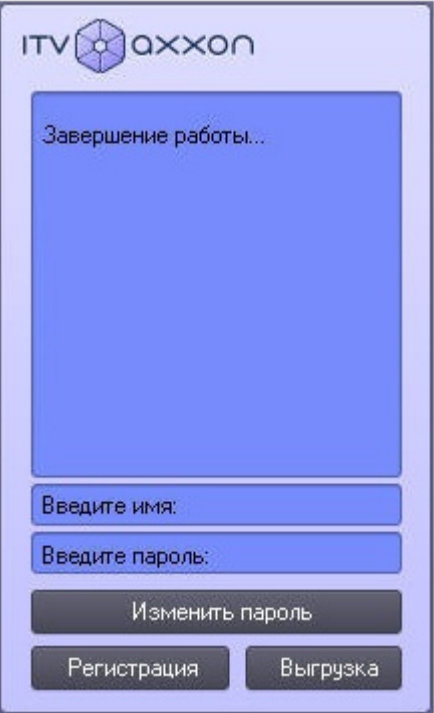

# <span id="page-5-0"></span>**Работа с интерфейсным объектом для распознавания и поиска лиц**

### <span id="page-5-1"></span>**Поиск лиц**

Для перехода к поиску лиц необходимо в интерфейсном окне **Распознавание и поиск лиц** нажать кнопку **Поиск**.

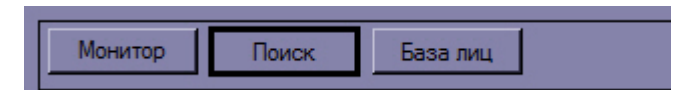

В результате выполнения операции откроется окно поиска лиц в видеоархиве по изображению.

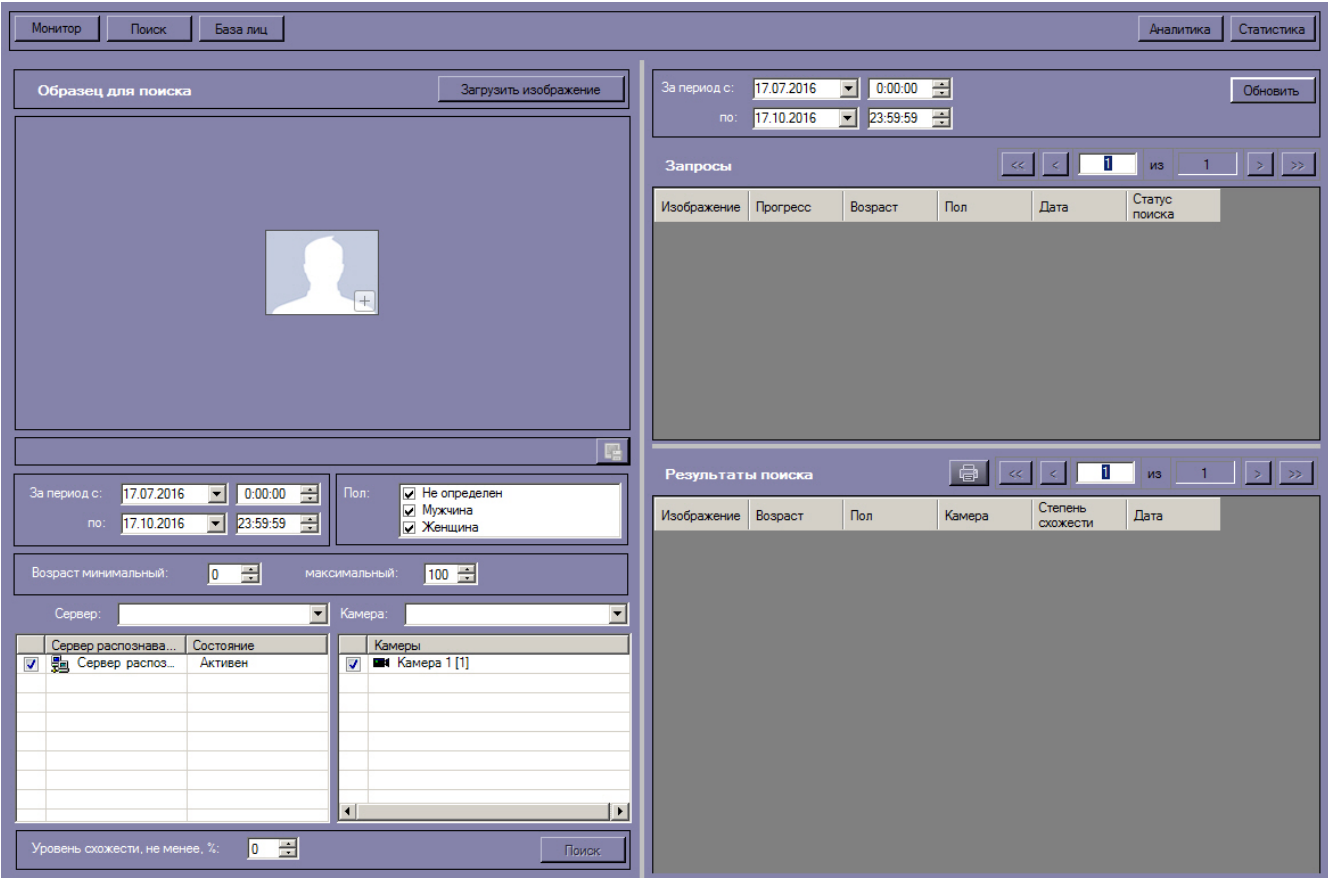

# <span id="page-6-0"></span>**Загрузка изображения для поиска**

Изображение для поиска можно выбрать двумя способами:

- 1. С помощью загрузки файла с изображением.
- 2. С помощью захвата изображения с видеокамеры.

### **Загрузка изображения из файла**

Загрузить изображение из файла можно двумя способами:

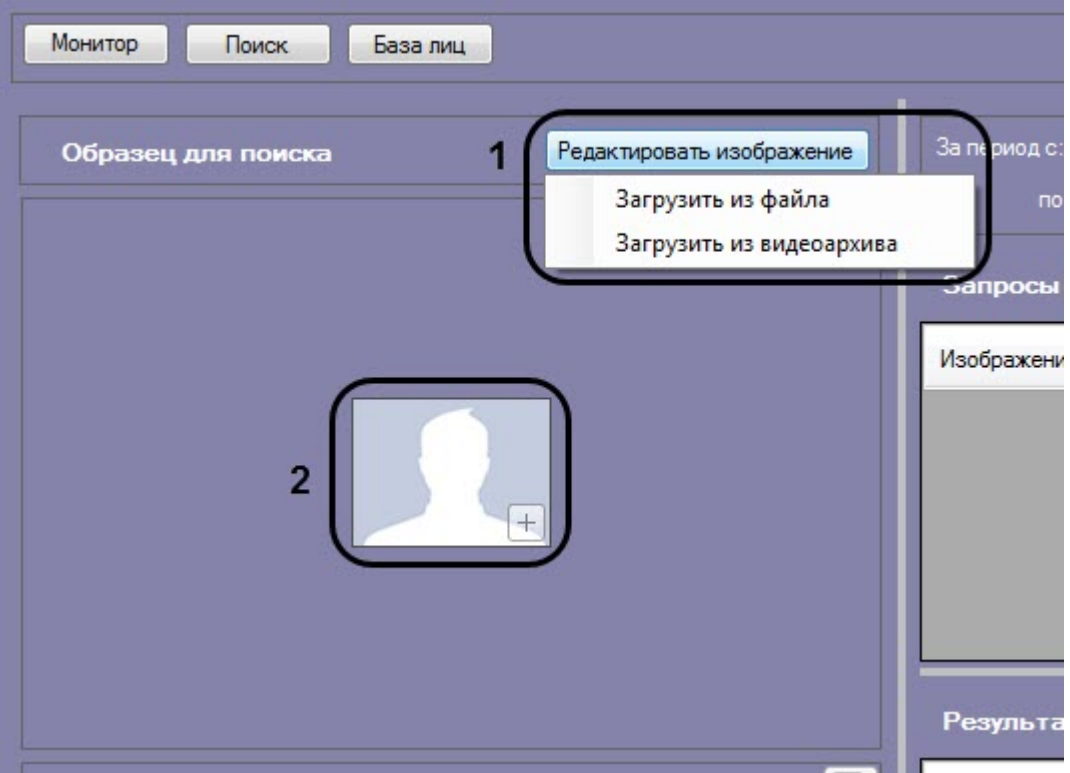

- 1. Нажать кнопку **Редактировать изображение** и в открывшемся списке выбрать **Загрузить из файла** (**1**).
- 2. Дважды кликнуть левой кнопкой мыши на область загрузки изображения (**2**)..

Откроется стандартное окно выбора файлов, в котором требуется выбрать нужный файл с изображением и нажать кнопку **Открыть**.

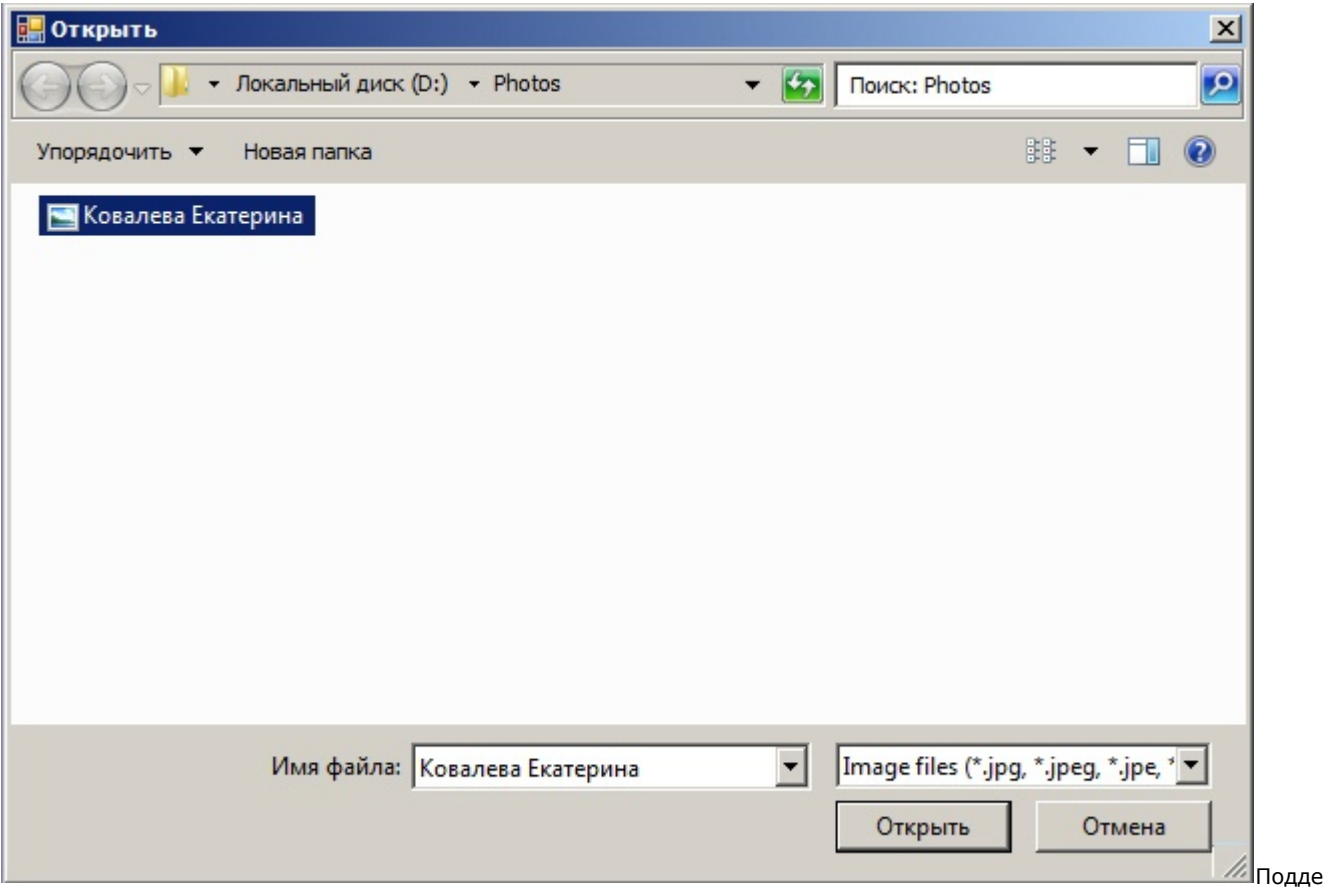

рживаемые форматы изображений для загрузки: JPG, JPEG, JPE, JFIF, PNG, GIF, BMP.

В результате изображение из выбранного файла отобразится в поле **Образец для поиска** на панели задания условий поиска.

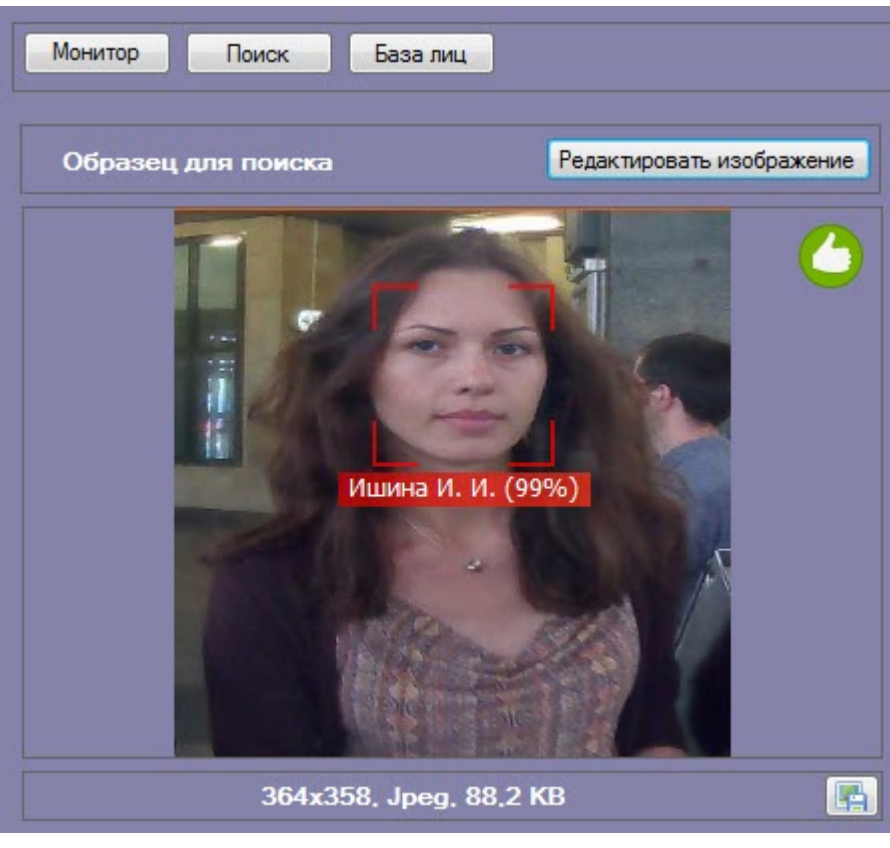

### **Загрузка изображения из видеоархива**

Захват изображения с видеокамеры осуществляется следующим образом:

1. Нажать кнопку **Редактировать изображение** и в открывшемся списке выбрать **Загрузить из видеоархива**.

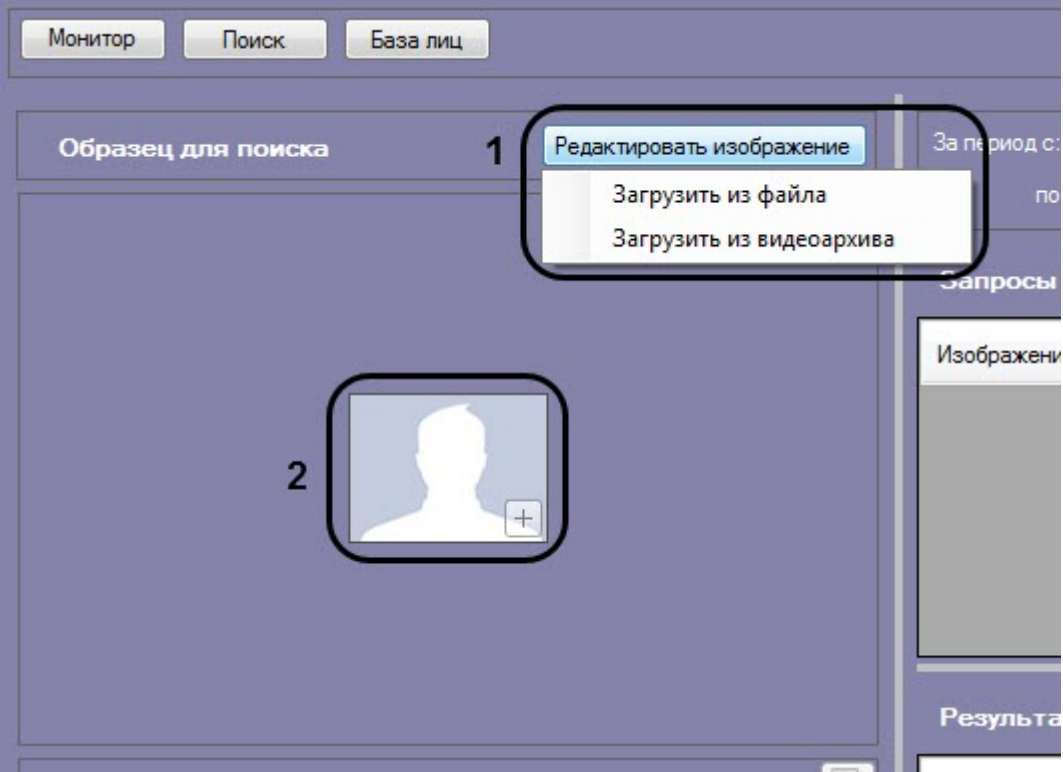

Откроется окно захвата кадра видеозаписи.

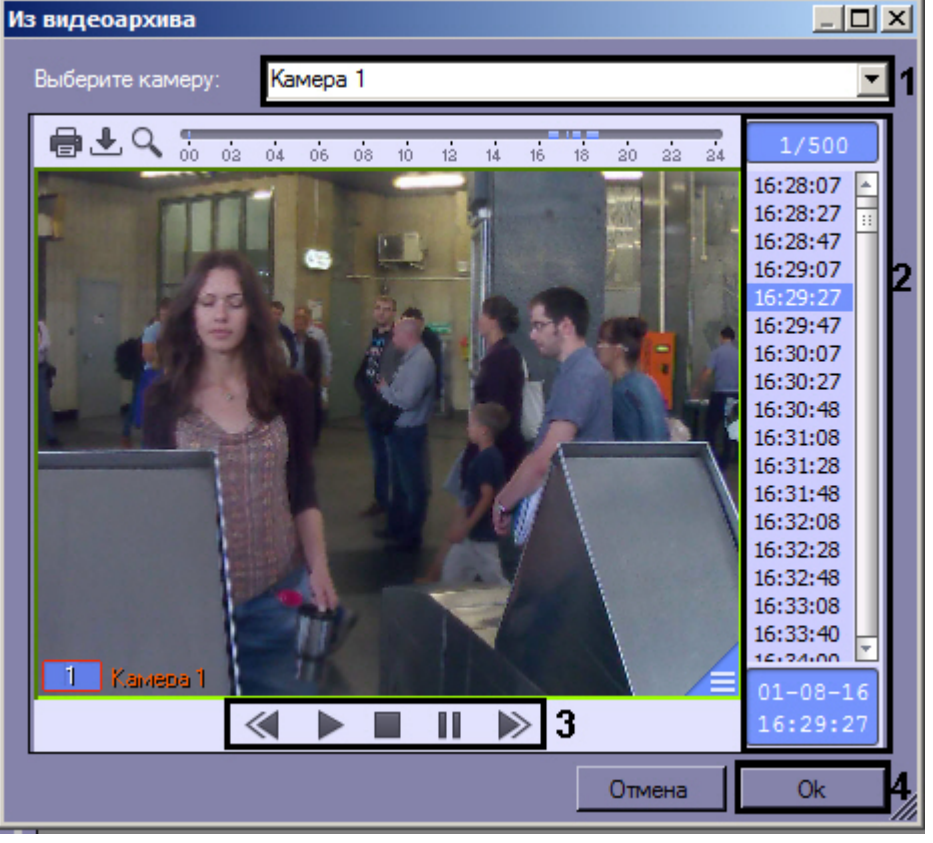

- 2. Из раскрывающегося списка выбрать видеокамеру, из видеоархива которой необходимо произвести захват кадра (**1**).
- 3. Выбрать необходимую видеозапись. Переход к видеозаписям осуществляется щелчком левой кнопки мыши по соответствующей временной метке (**2**).
- 4. Выбрать необходимый кадр видеозаписи. Для выбора кадра необходимо использовать панель управления воспроизведением (**3**).

#### **Примечание.**

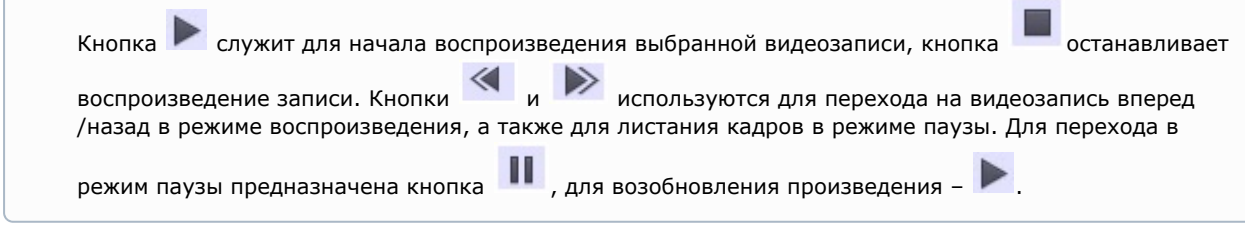

5. Для подтверждения нажать кнопку **Ok** (**4**).

В результате выбранный кадр видеозаписи отобразится в поле **Образец для поиска** на панели задания условий поиска.

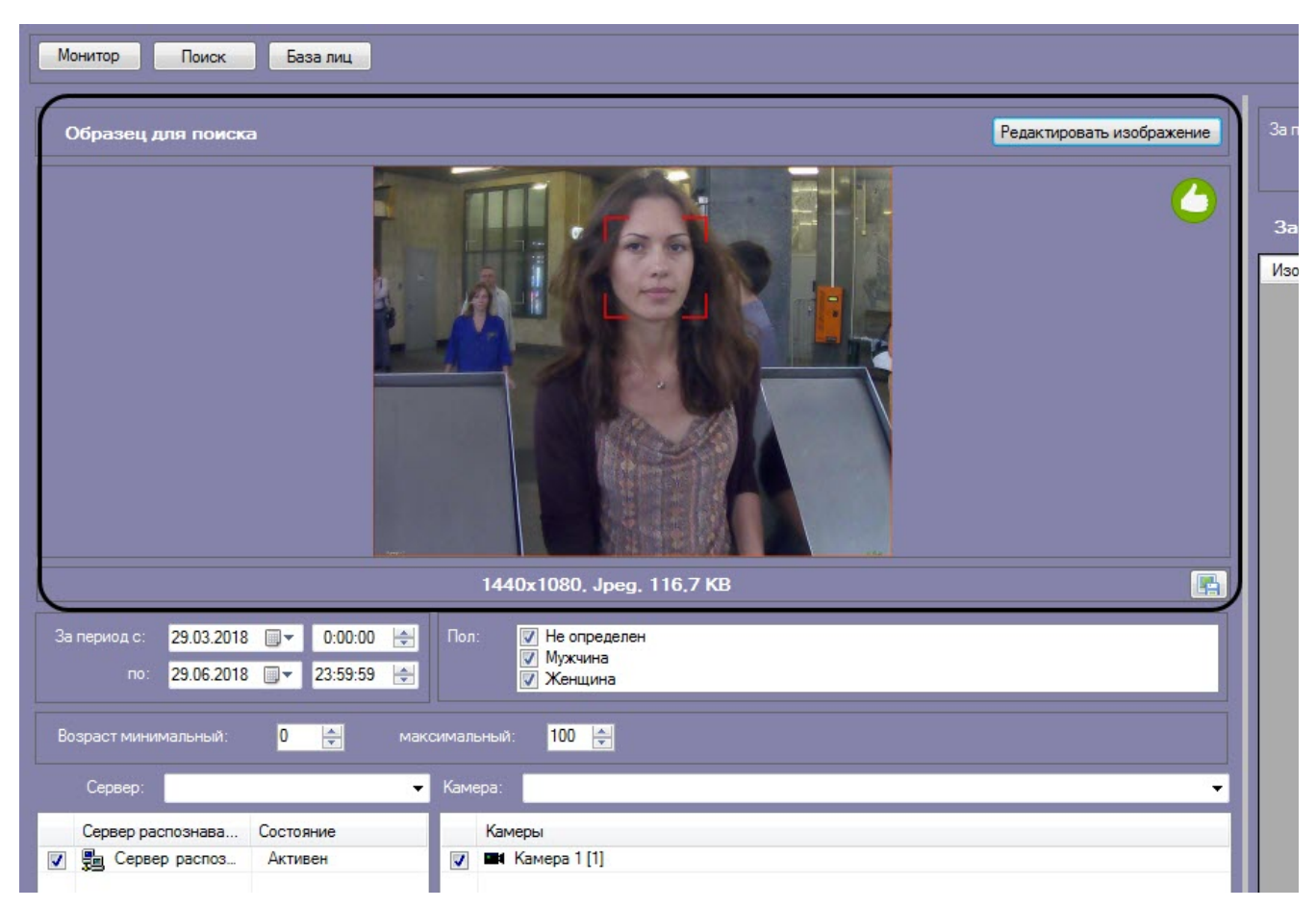

Загрузка изображения из видеоархива завершена.

### <span id="page-10-0"></span>**Запуск процесса поиска лиц**

Для осуществления поиска лиц необходимо выполнить следующие действия:

1. Перейти в соответствующий раздел интерфейсного окна **Распознавание и поиск лиц**.

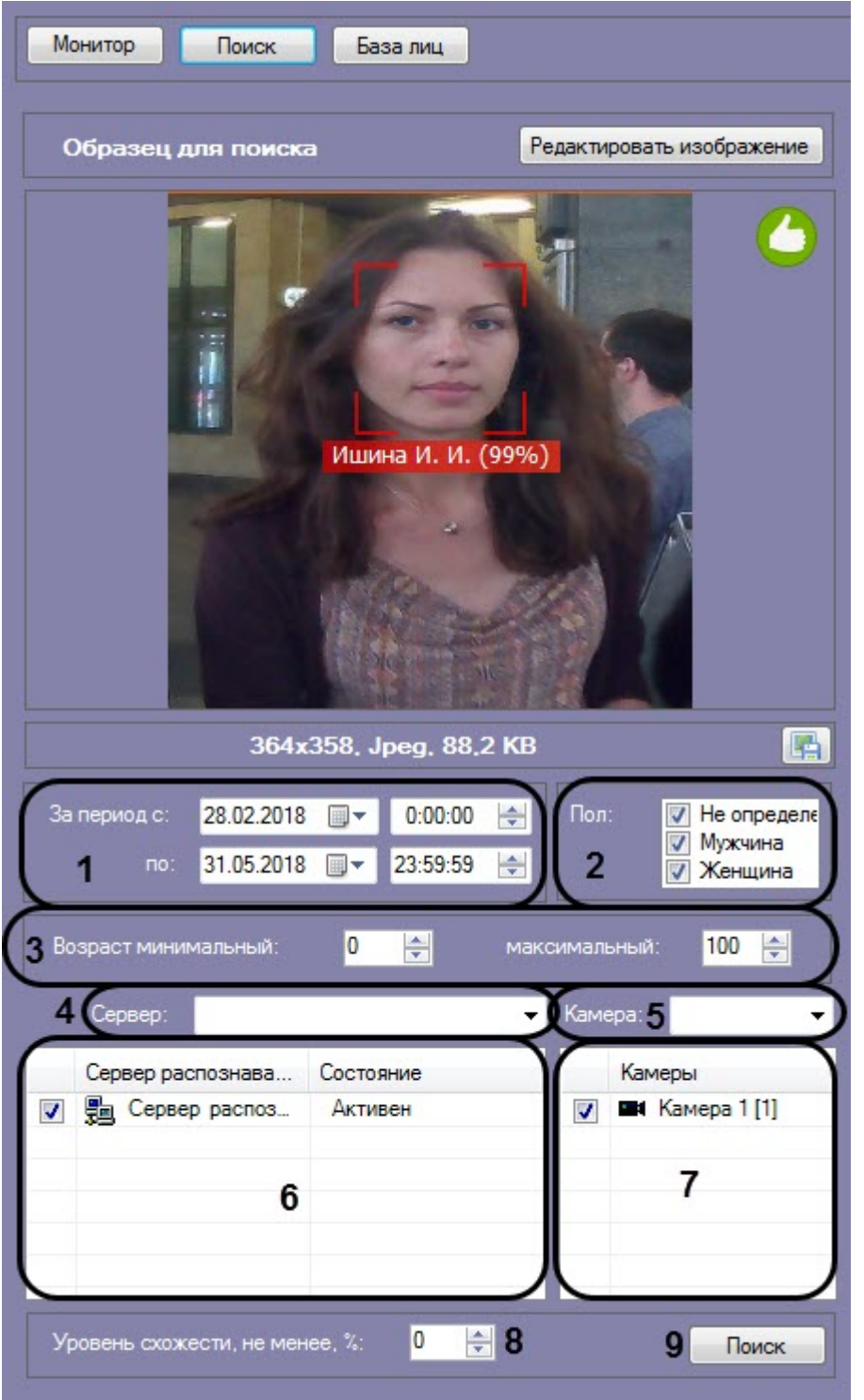

- 2. Задать начало и конец интервала поиска в полях **За период с:** и **по:** в формате ДД.ММ.ГГ ЧЧ:ММ:СС (**1**).
- 3. Если активирован модуль распознавания пола, указать пол персон, отображающихся в результатах поиска (**2**). 4. Если активирован модуль распознавания возраста, указать минимальный и максимальный возраст персон, отображающихся в результатах поиска (**3**).
- 5. Из раскрывающегося списка **Сервер:** выбрать сервер распознавания лиц, по которому необходимо произвести поиск (**4**).
- 6. Если необходимо осуществить поиск по нескольким серверам, установить флажки напротив требуемых объектов **Сервер распознавания лиц** (**5**). Для выбора из списка всех серверов распознавания лиц необходимо вызвать контекстное меню правым кликом мыши и выбрать значение **Выбрать все**.

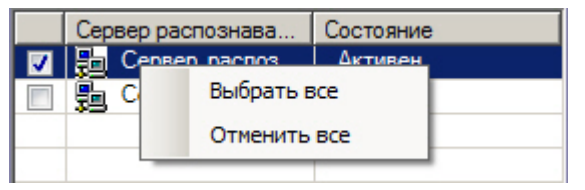

Для того, чтобы снять выделение со всех серверов, необходимо в контекстном меню выбрать значение **Отмен ить все**.

- 7. Из раскрывающегося списка **Камера:** выбрать видеокамеру, по видеоархиву которой необходимо произвести поиск (**6**).
- 8. Если необходимо осуществить поиск по видеоархивам с нескольких камер, установить флажки напротив напротив требуемых объектов **Камера** (**7**).
- 9. Указать минимальный уровень схожести (в процентах) лица на выбранном изображении с лицами на фрагментах видеоизображений в соответствующем поле (**8**). В результатах поиска отобразятся только те видеозаписи, на которых присутствуют лица с уровнем схожести, превосходящим заданный.

#### **Примечание**

Если задан уровень схожести, то по завершении поиска изображение-образец будет снабжено подписью с ФИО наиболее похожего человека из базы, то есть того, чей уровень схожести максимально превосходит указанный.

10. Нажать кнопку **Поиск** (**9**).

<span id="page-12-0"></span>Процесс поиска лиц запущен.

### **Выбор лица для поиска**

На образце для поиска может быть обнаружено несколько лиц.

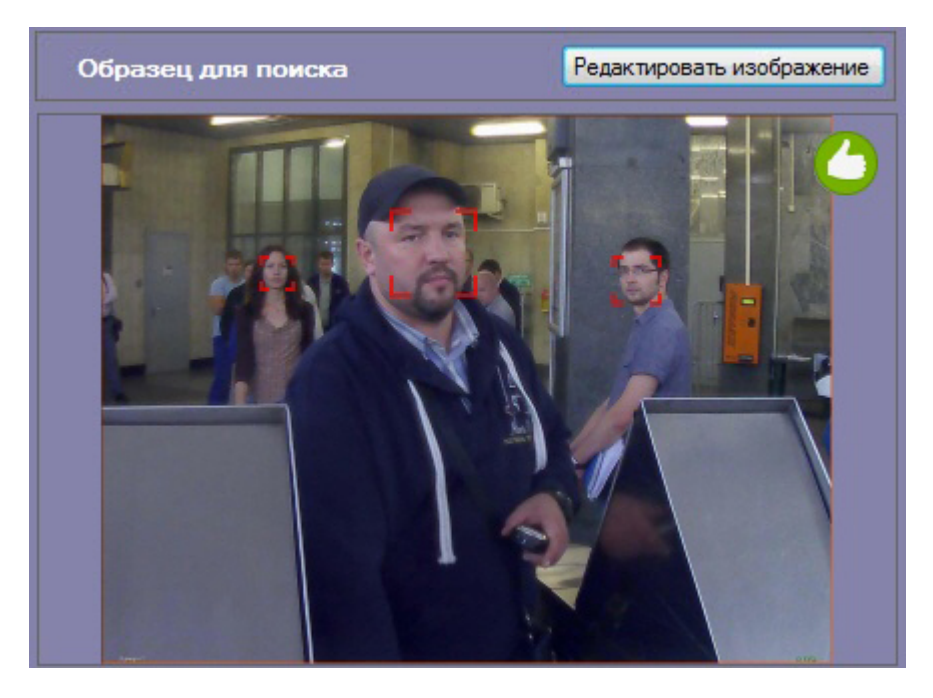

В этом случае, необходимо кликнуть левой кнопкой мыши на лицо, по которому нужно осуществить поиск.

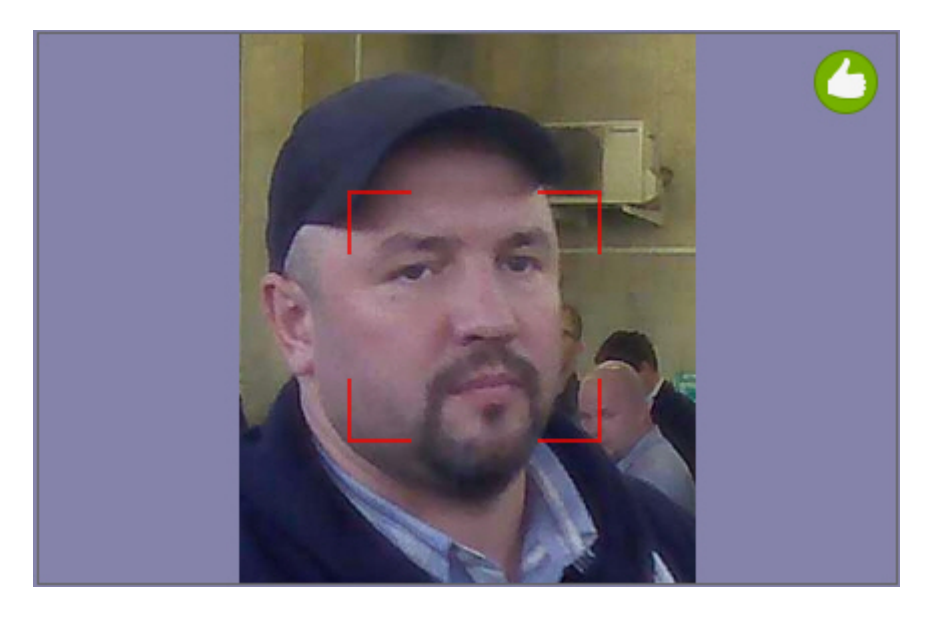

В результате будет выполнен поиск выбранного лица.

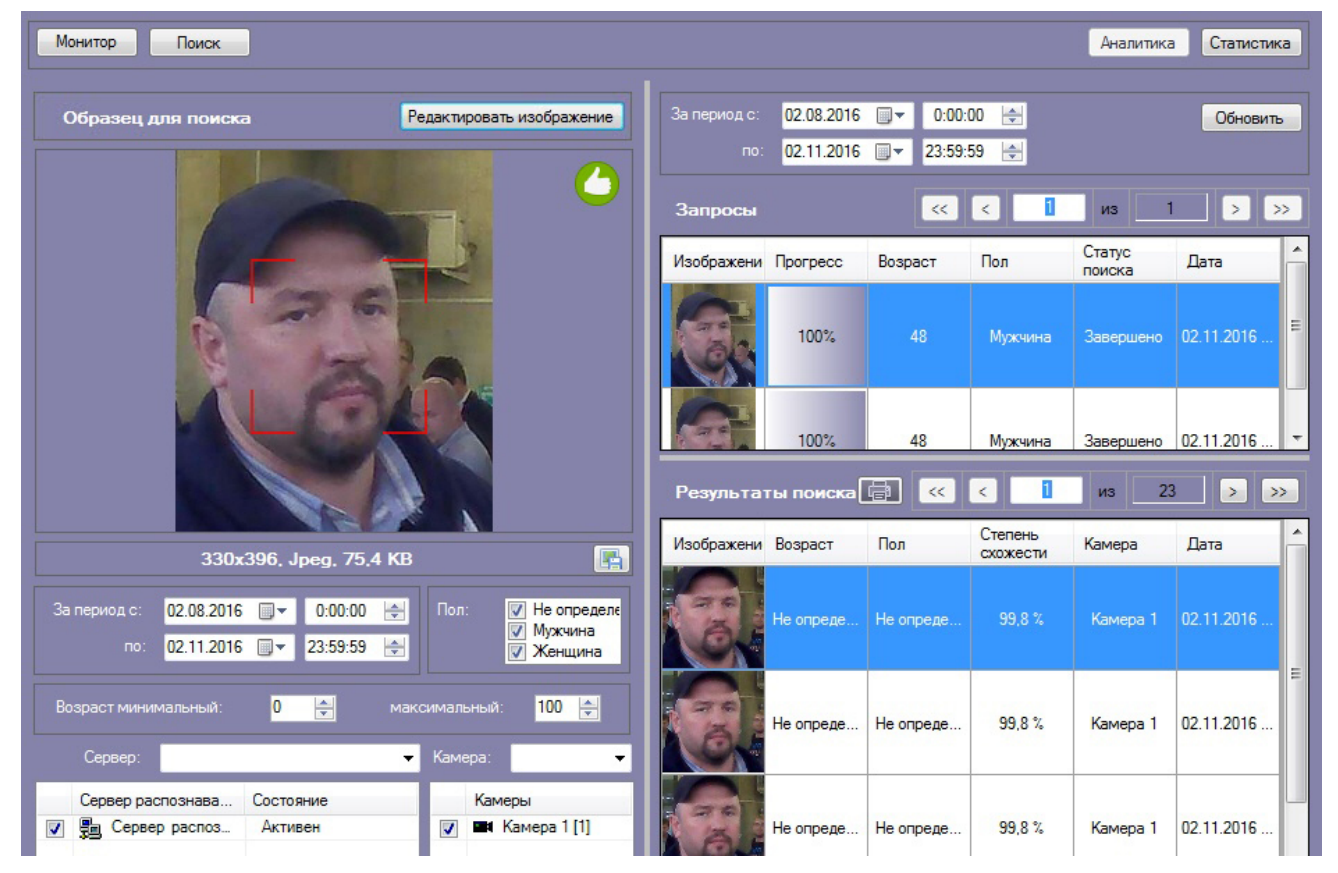

### <span id="page-13-0"></span>**Просмотр результатов поиска лиц**

Просмотр результатов поиска лиц осуществляется в интерфейсном окне **Поиск лиц**.

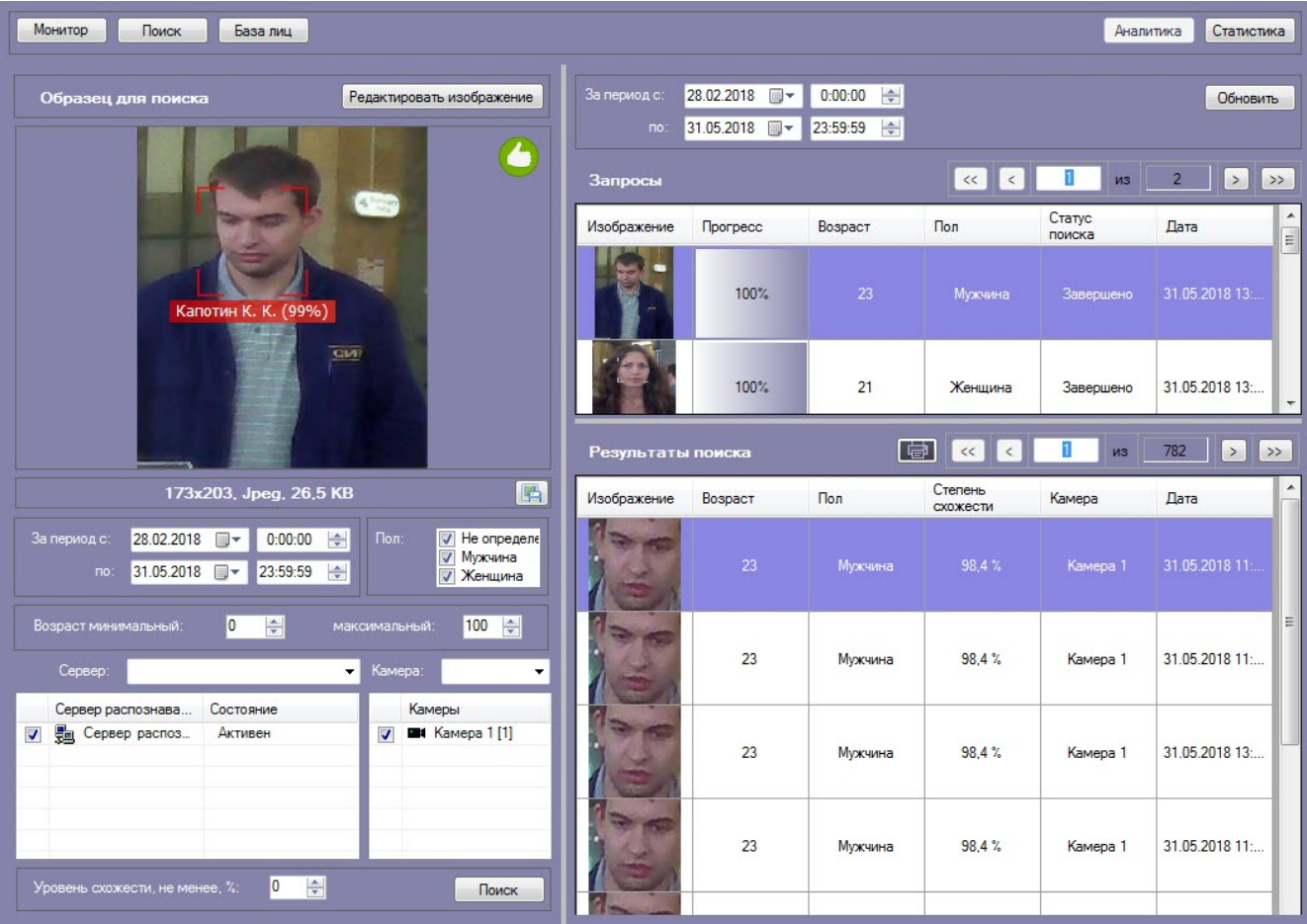

В разделе **Запросы** (**1**) приведен список всех поисковых запросов. Для каждого запроса указана следующая информация:

- 1. Изображение для поиска.
- 2. Прогресс выполнения поискового запроса.
- 3. Статус поискового запроса.
- 4. Дата и время выполнения поискового запроса.

В разделе **Результаты поиска** (**2**) приведены результаты выбранного поискового запроса. Для каждой записи указана следующая информация:

- 1. Изображение лица с видеозаписи.
- 2. Степень схожести лица на изображении с лицом на видеозаписи.
- 3. Видеокамера, с которой была произведена данная запись.
- 4. Дата и время записи.

Для просмотра видеозаписи с момента появления в ней найденного лица необходимо дважды кликнуть левой кнопкой мыши на соответствующий результат поиска. После выполнения данного действия отобразится окно просмотра видеозаписи.

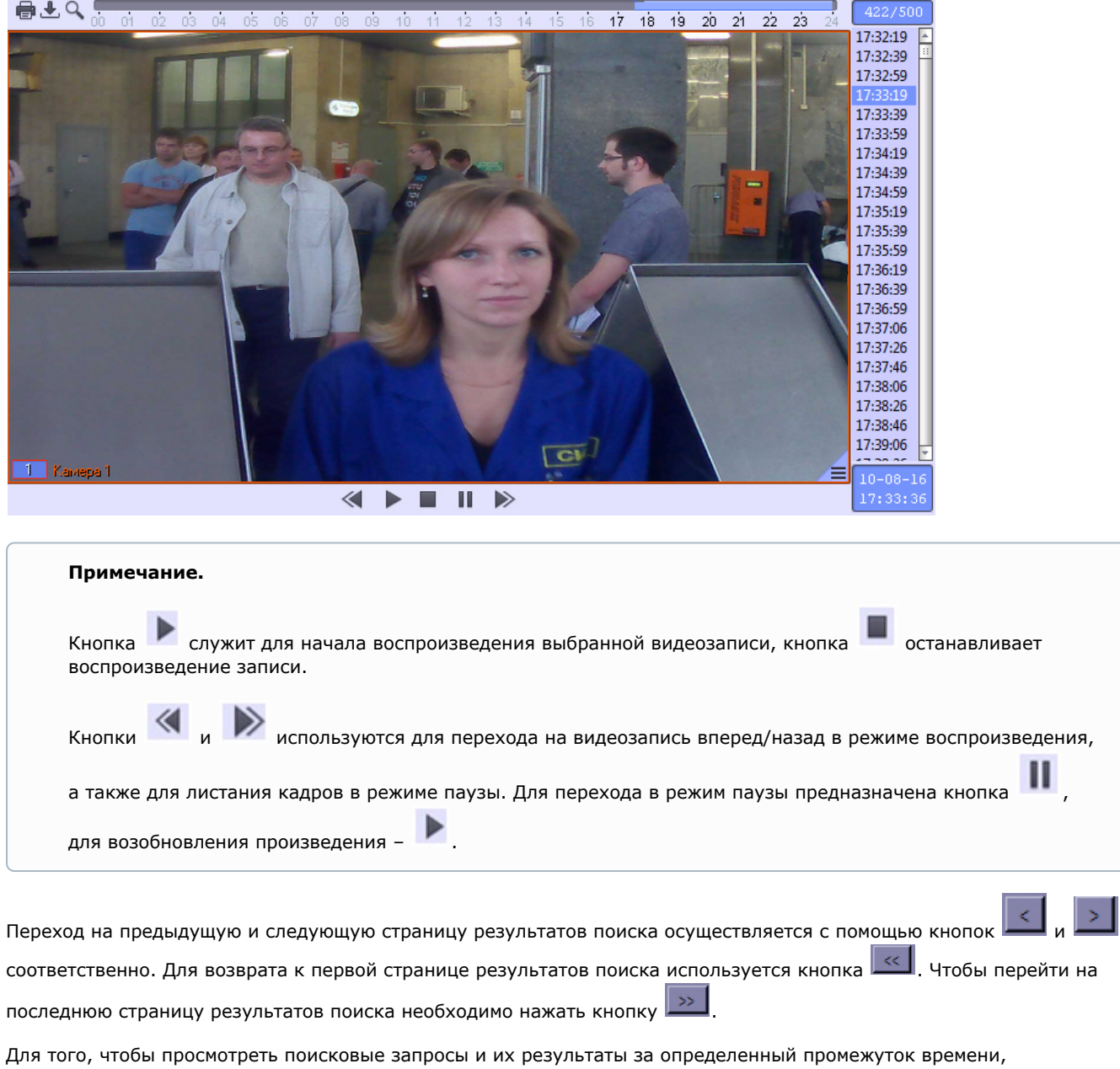

необходимо указать начало и конец временного интервала в поле **За период с:** и **по:** соответственно и нажать кнопку **Обновить**.

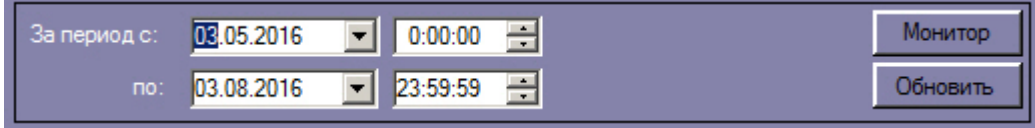

# <span id="page-15-0"></span>**Экспорт результатов поискового запроса в файл отчёта**

Для экспорта результатов поискового запроса в файл отчёта необходимо выполнить следующие действия:

#### 1. В списке поисковых запросов (**1**) выбрать запрос, по результатам которого требуется сформировать отчёт.

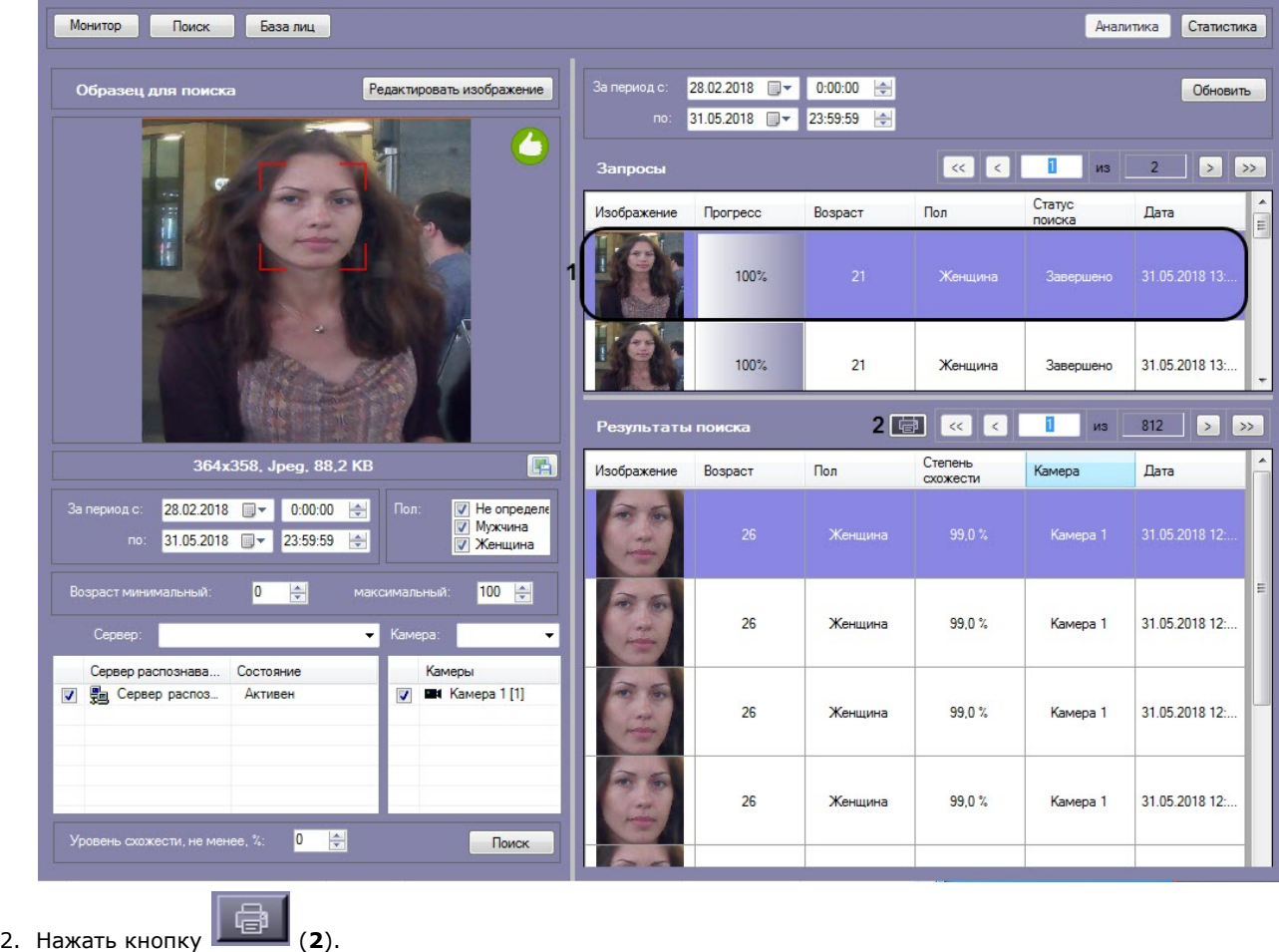

 В результате выполнения данного действия будет сформирован отчет по результатам выбранного поискового запроса.

# Отчет по поиску лиц

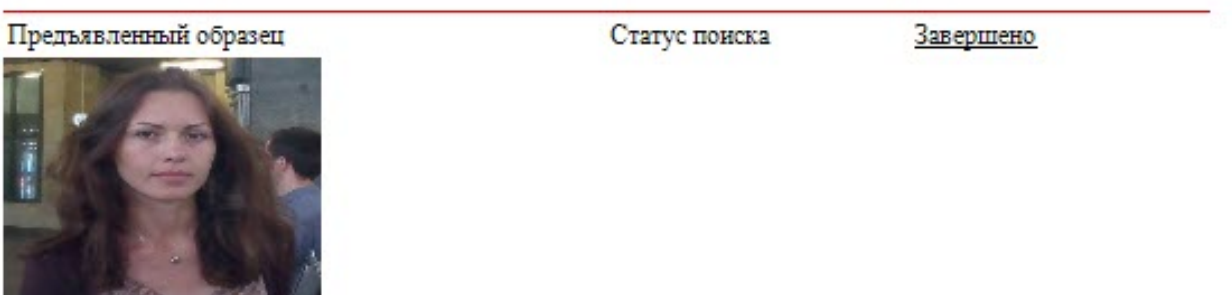

Дата/время поиска<br>31.05.2018 13:38:54

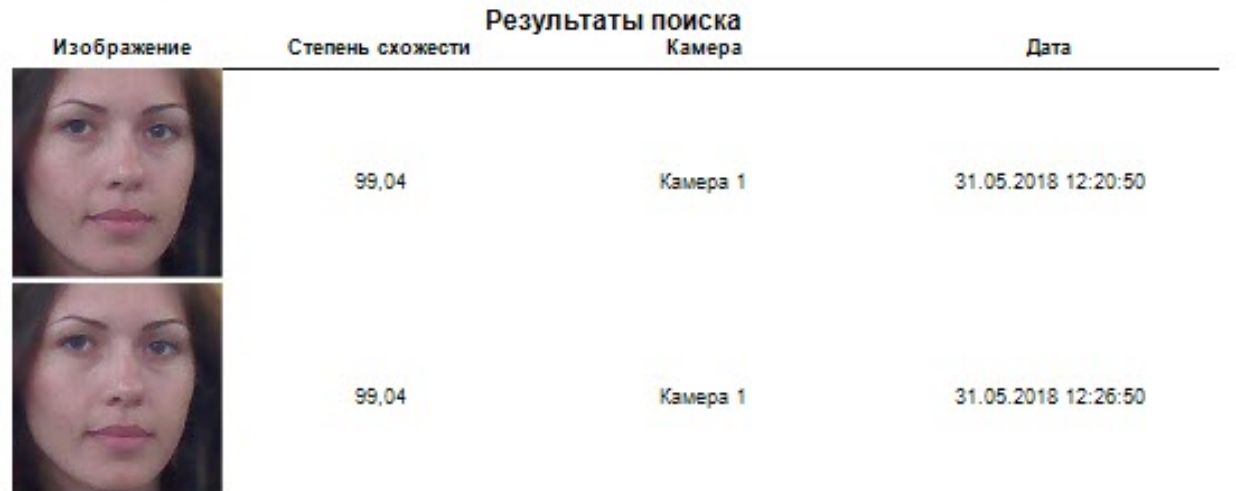

<span id="page-17-0"></span>Экспорт результатов поискового запроса в файл отчёта завершён.

### **Вызов Web-страницы по результату поиска лиц**

Существует возможность вызова Web-страницы по результату поиска лиц.

#### **Примечание.**

Вызов web-страницы по результату поиска лиц возможен только для поиска по изображению, загруженному из файла.

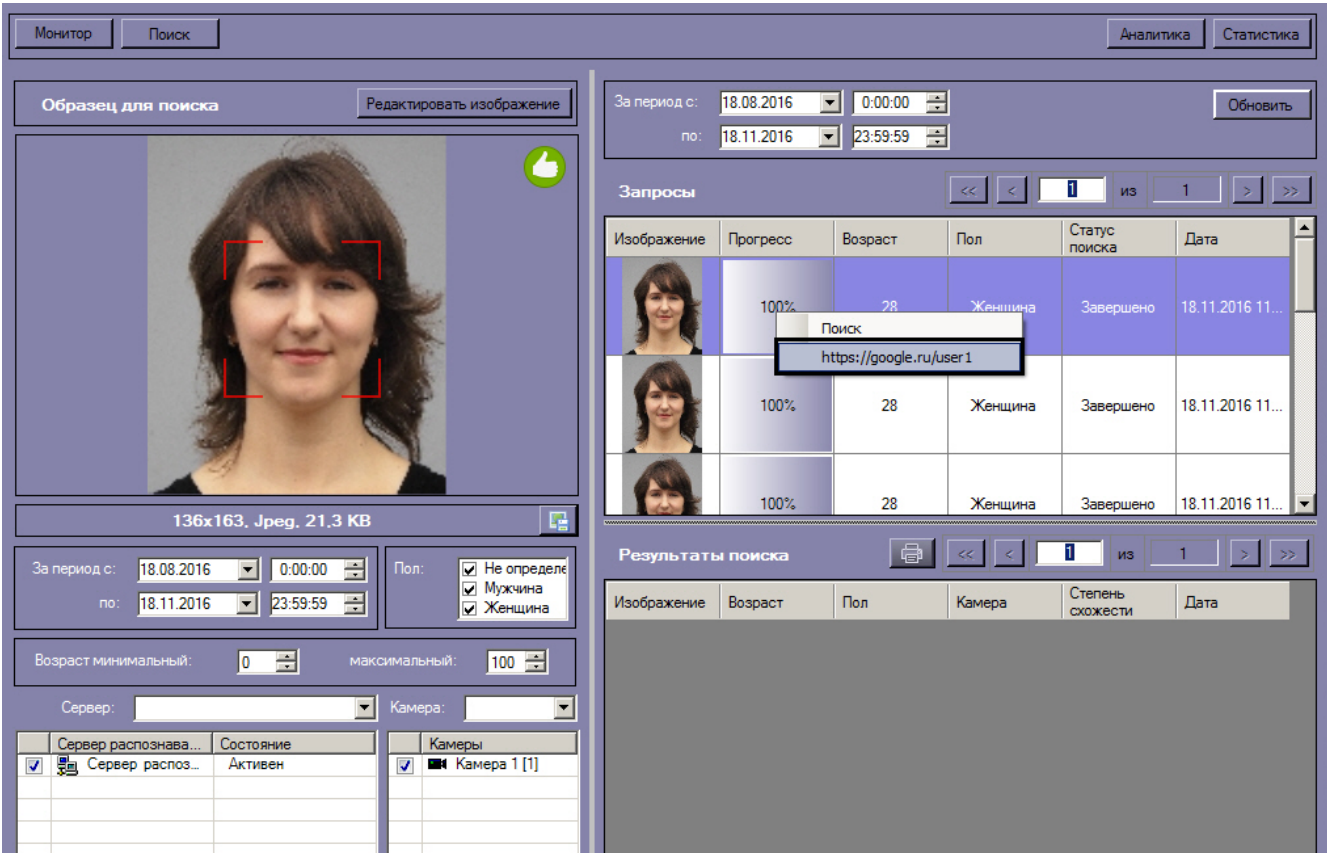

Для этого необходимо кликнуть правой кнопкой мыши по соответствующему результату поиска и выбрать ссылку для перехода на web-страницу.

<span id="page-18-0"></span>В результате, в браузере будет открыта заданная ссылка.

### **Мониторинг захваченных и распознанных лиц**

Для перехода к режиму просмотра захваченных и распознанных лиц в режиме реального времени необходимо нажать кнопку **Монитор** в интерфейсном окне **Распознавание и поиск лиц**.

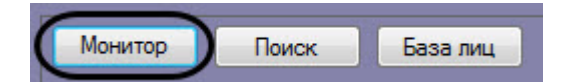

Для каждого захваченного лица отображается фотография, номер видеокамеры захвата, номер сервера распознавания лиц, а также дата и время захвата лица.

#### **Примечание**

Начиная с ПК *Face-Интеллект* версии 7.2 фотография в списке захваченных лиц не дублируется, а обновляется в одной ячейке пока трекер его не потеряет. Для изменения механизма отображения лиц необходимо изменить значение параметра **Face.RecognizeFacesSeparately** на **1** (подробнее см. [Справочни](https://doc.axxonsoft.com/confluence/pages/viewpage.action?pageId=136938954) [к ключей реестра,](https://doc.axxonsoft.com/confluence/pages/viewpage.action?pageId=136938954) подробнее о работе с реестром см. [Работа с системным реестром ОС Windows](https://doc.axxonsoft.com/confluence/pages/viewpage.action?pageId=136938822).

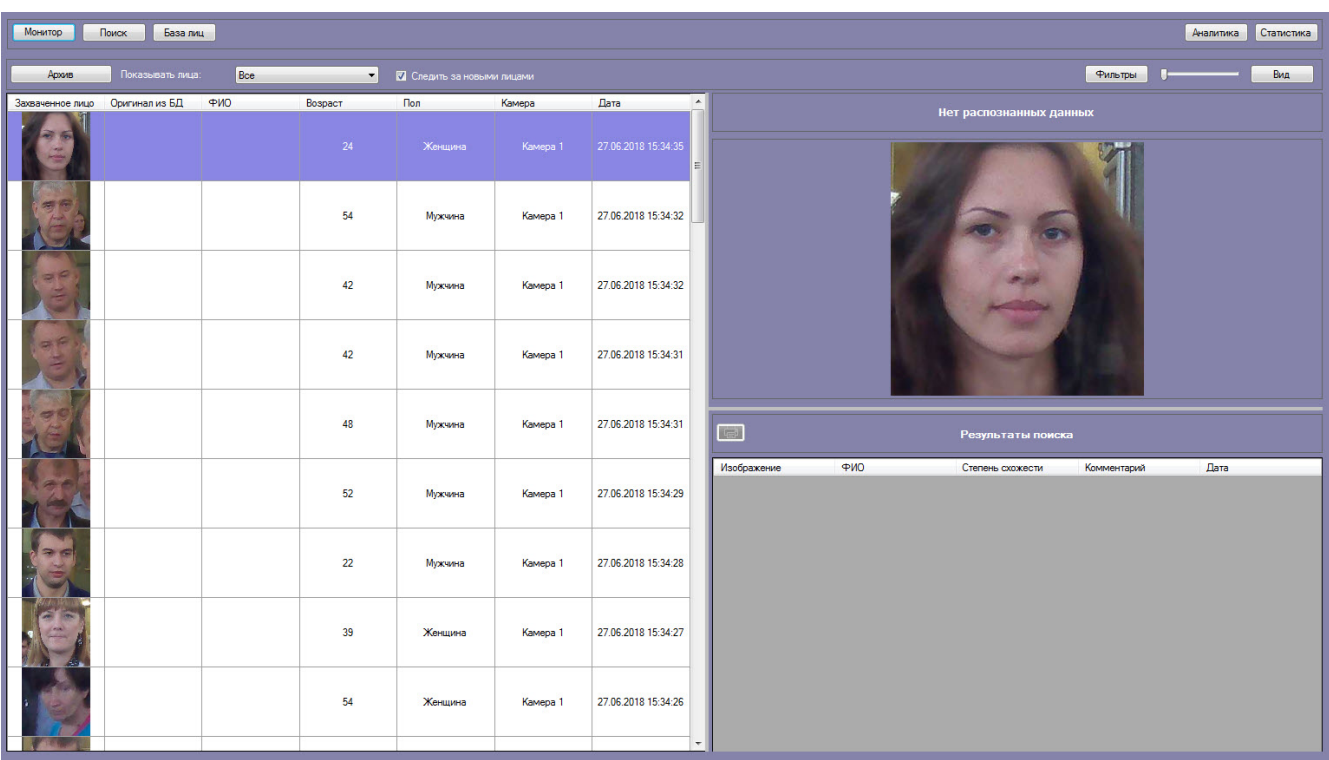

Если установлен флажок **Следить за новыми лицами**, то при захвате нового лица список будет прокручиваться к началу, даже если в нем выделено какое-либо лицо. Чтобы отключить автоматическую прокрутку списка, необходимо снять флажок **Следить за новыми лицами**. В этом случае лицо остается в списке до тех пор, пока не снято выделение, и список не прокручивается вверх при захвате новых лиц.

В случае, если захваченное лицо распознано, в информационное поле распознанного лица будут добавлены данные соответствующей личности из базы данных лиц для распознавания (**1**).

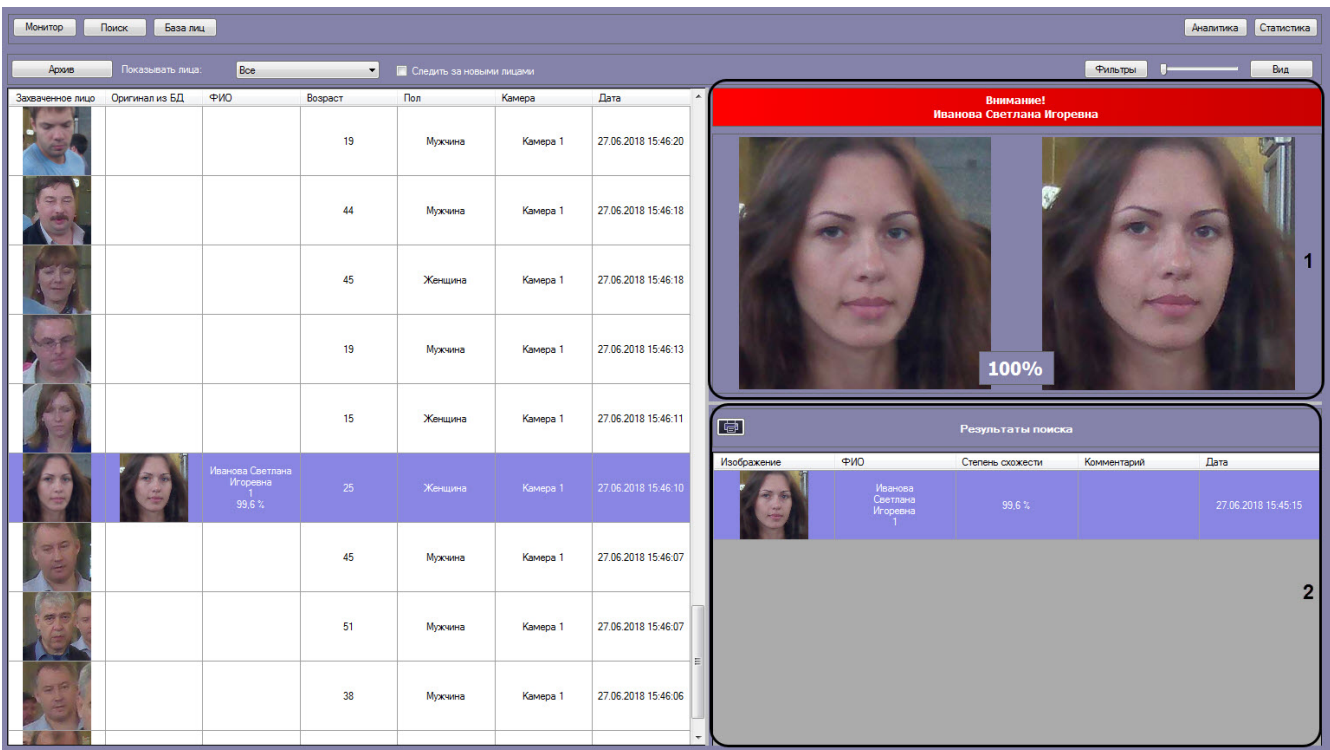

При этом цвет окраски информационного поля отображает условную степень схожести захваченного лица с наиболее соответствующим ему эталонным лицом в БД лиц для распознавания.

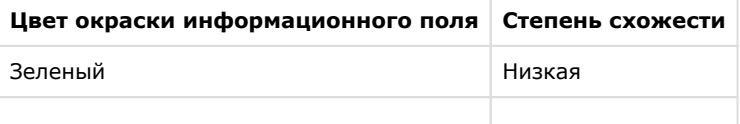

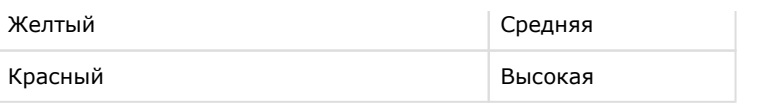

#### **Примечание.**

Условные границы уровней схожести задаются при настройке интерфейсного модуля **Распознавание и поиск лиц** (см. [Задание уровней схожести захваченных лиц с эталонным изображением](https://doc.axxonsoft.com/confluence/pages/viewpage.action?pageId=150047074)[\).](https://doc.axxonsoft.com/confluence/pages/viewpage.action?pageId=130056205)

#### **Примечание**

Если на интерфейсный объект **Монитор** передается видеопоток с камеры, которая используется для распознавания лиц, то под областью захвата лиц будет отображаться ФИО лица, если оно было распознано (см. [Настройка отображения видеосигнала на Мониторе видеонаблюдения\)](https://doc.axxonsoft.com/confluence/pages/viewpage.action?pageId=136938462).

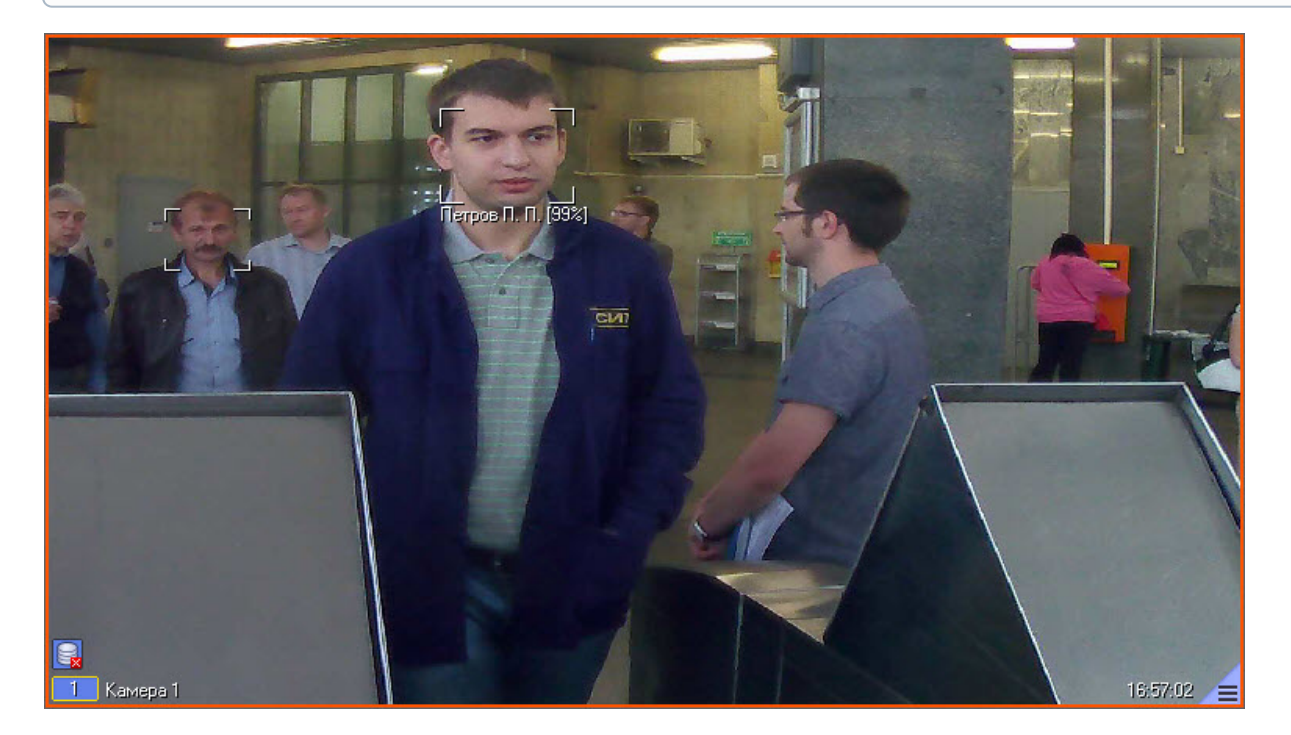

В разделе **Результаты поиска** (**2**) отображаются все результаты поиска лиц по данному изображению. Результат поиска включает в себя следующую информацию:

- 1. Изображение распознанного лица.
- 2. Фамилия, имя и отчество распознанного лица.
- 3. Степень схожести распознанного лица с лицом на изображении.
- 4. Комментарий.
- 5. Дата и время поиска.

### <span id="page-20-0"></span>**Поиск распознанных лиц**

Для поиска распознанных лиц необходимо выполнить следующие действия:

1. Нажать кнопку **Архив** в интерфейсном окне **Поиск лиц**.

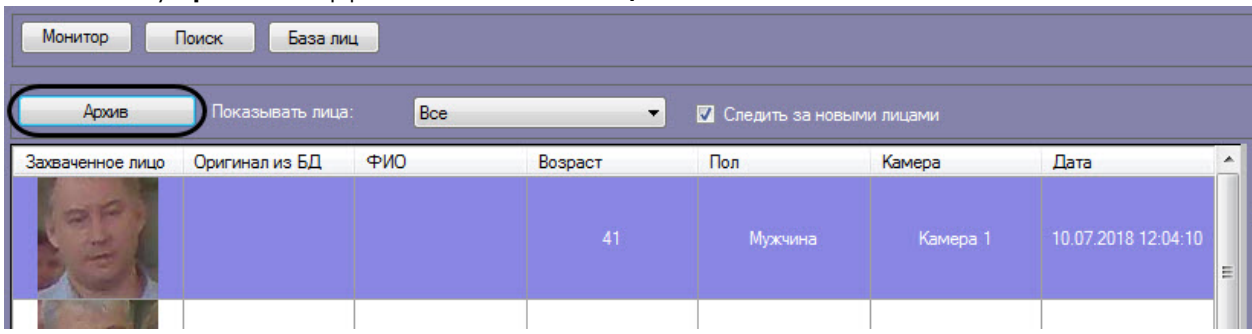

#### 2. В раскрывающемся списке **Показывать лица:** выбрать значение **Только распознанные** (**1**).

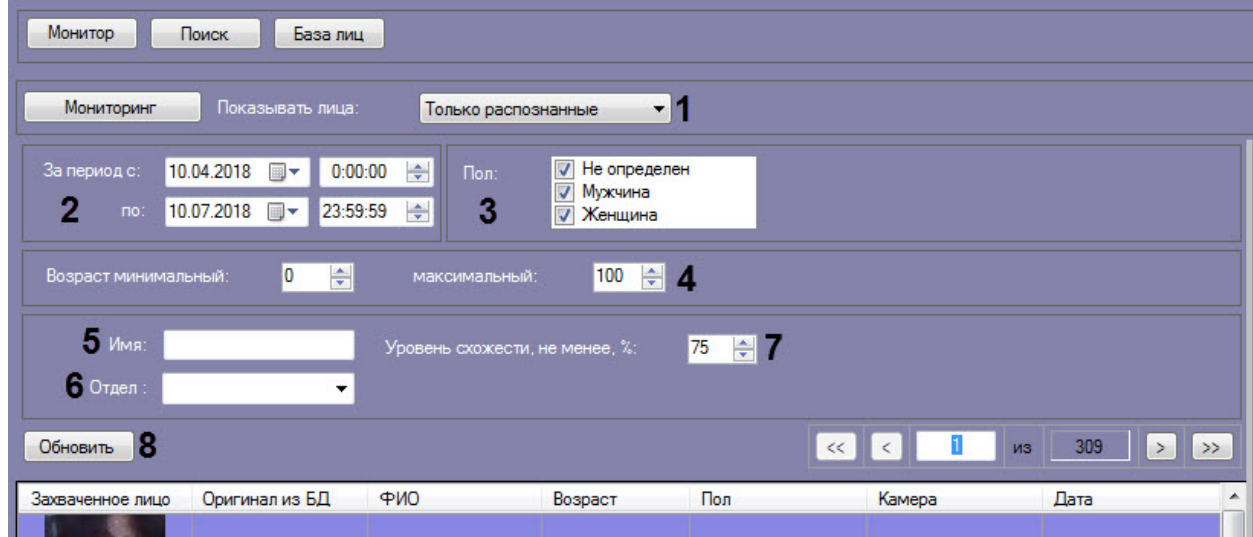

- 3. Ввести начало и конец периода поиска в полях **За период с:** и **по:** соответственно (**2**).
- 4. Указать пол персон,отображающихся в результатах поиска (**3**).
- 5. Указать минимальный и максимальный возраст персон, отображающихся в результатах поиска (**4**).
- 6. В поле **Имя:** ввести имя, по которому требуется осуществить поиск (**5**).
- 7. В раскрывающемся списке **Отдел:** выбрать отдел, по которому требуется осуществить поиск (**6**).
- 8. Указать минимальный уровень схожести эталонного лица на изображении с захваченным лицом на видеозаписи (**6**).

#### **Примечание**

Если задан уровень схожести, то по завершении поиска изображение-образец будет снабжено подписью с ФИО наиболее похожего человека из базы, то есть того, чей уровень схожести максимально превосходит указанный.

9. Нажать кнопку **Обновить** (**7**).

#### **Примечание.**

Имя и уровень схожести можно задавать только в случае, если для отображения выбраны **Только распознанные** лица (см. шаг 2).

В результате будет осуществлен поиск распознанных лиц с заданными условиями.

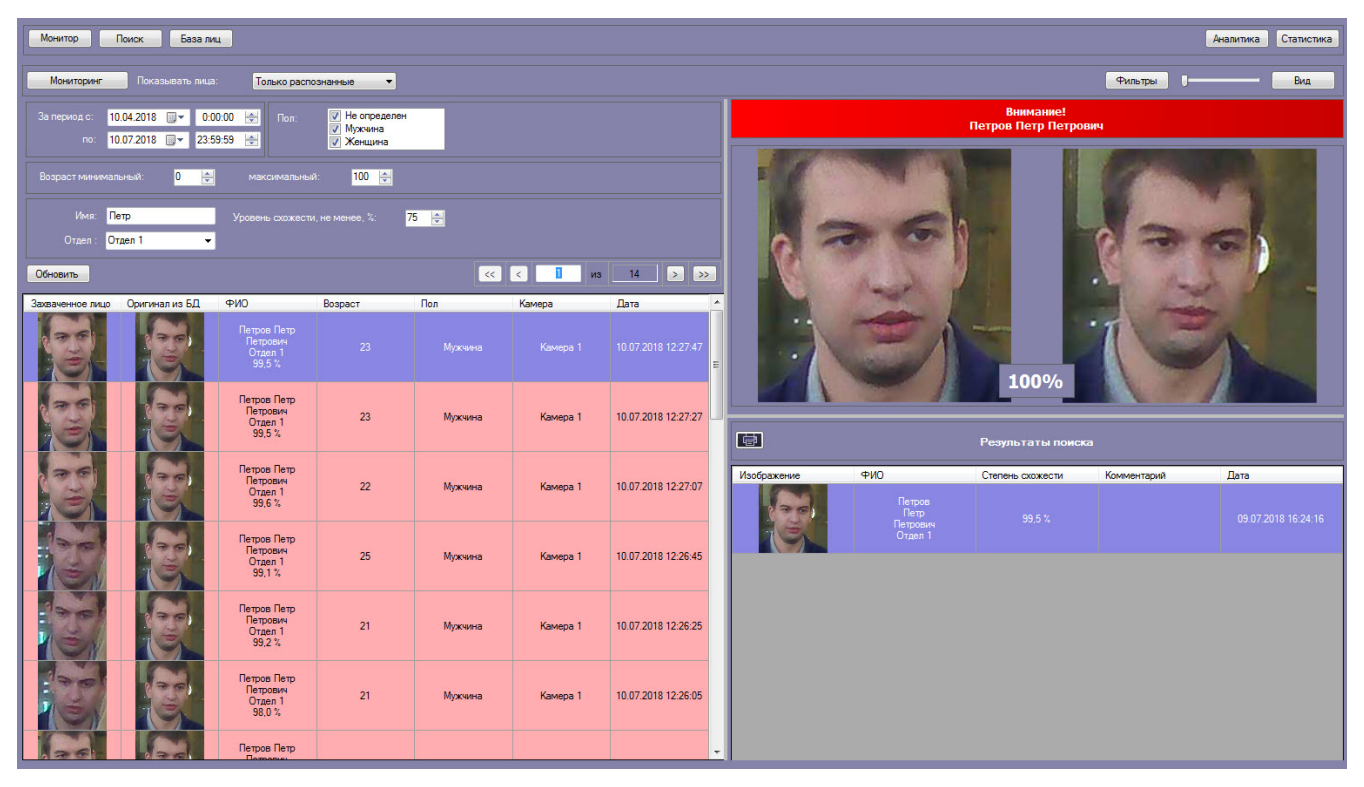

### <span id="page-22-0"></span>**Экспорт результатов поиска распознанных лиц**

для экспорта результатов поиска распознанных лиц необходимо нажать кнопку  $\left[\begin{array}{c} \bullet \bullet \\ \bullet \bullet \end{array}\right]$ на информационной панели распознанного лица.

В результате будет сформирован отчет по результатам поиска распознанных лиц.

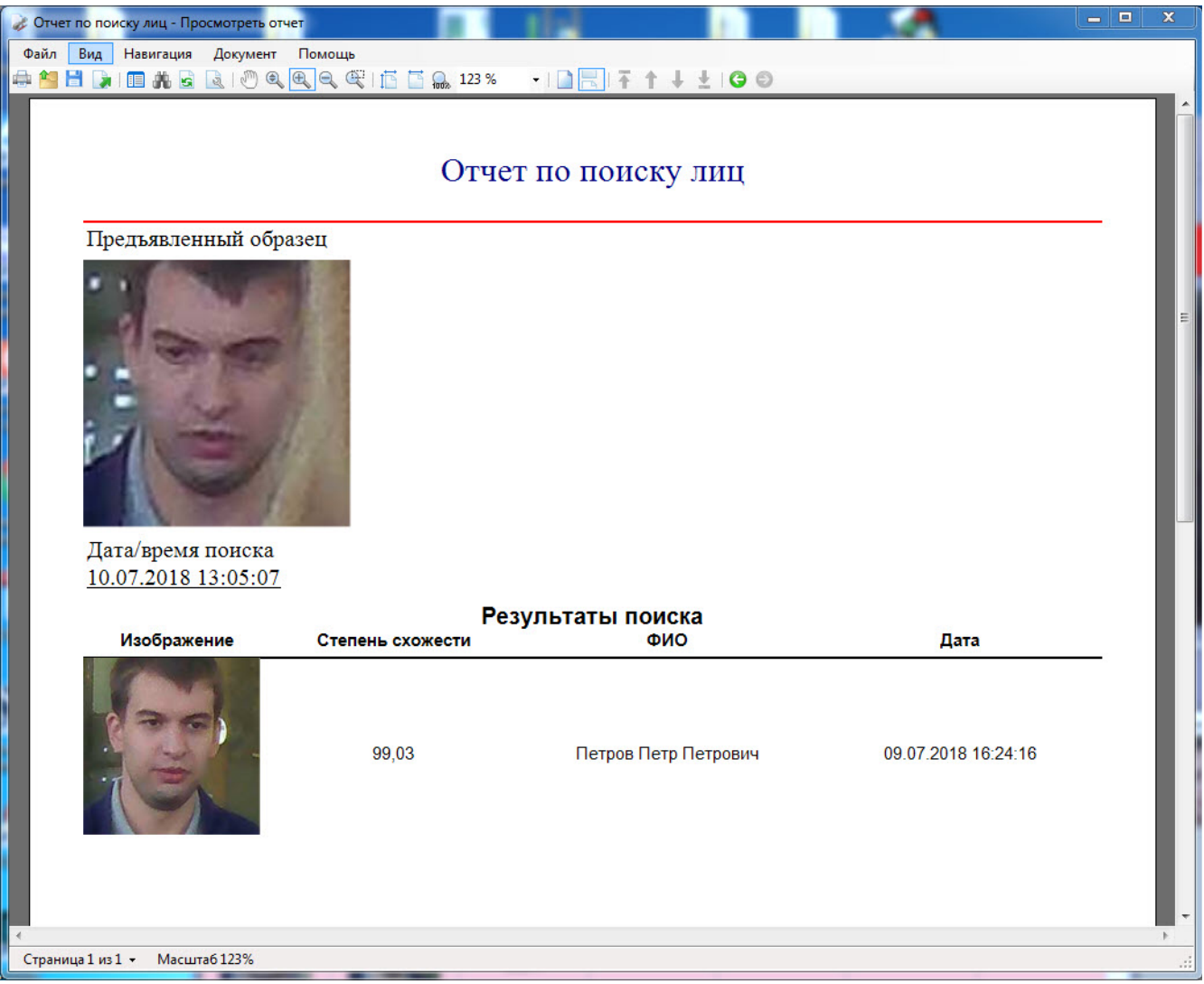

Экспорт результатов поиска распознанных лиц завершён.

# <span id="page-23-0"></span>**Переход к поиску лиц**

Переход к поиску лиц может быть осуществлен с панели мониторинга захваченных лиц. Для этого необходимо:

1. В раскрывающемся списке **Показывать лица:** (**1**) выбрать необходимое значение.

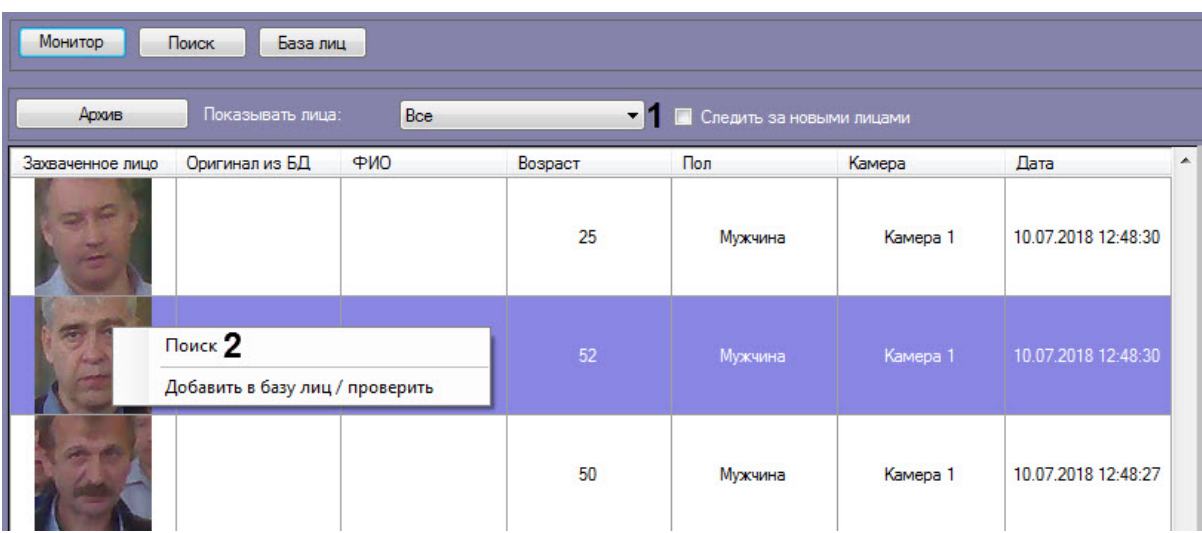

2. Выбрать из списка захваченных лиц изображение, по которому требуется осуществить поиск. Кликнуть правой кнопкой мыши на соответствующую строку в списке и выбрать значение **Поиск** (**2**).

В результате будет осуществлен переход к поиску лиц (см. [Поиск лиц](#page-5-1)). В качестве изображения для поиска будет загружено изображение захваченного лица.

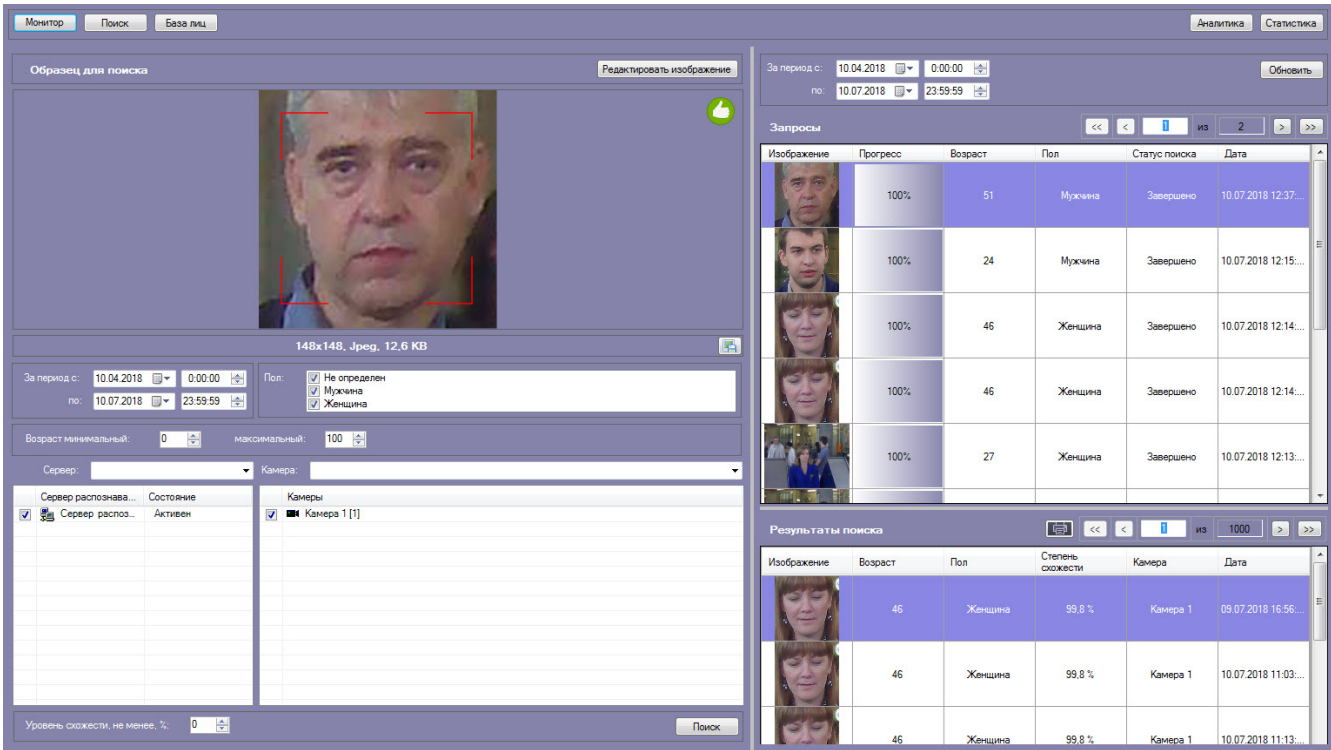

### <span id="page-24-0"></span>**Добавление захваченных лиц в базу эталонных лиц**

Существует возможность добавления захваченного лица с панели мониторинга в базу данных эталонных лиц. Для этого необходимо:

- Монитор Поиск База лиц Показывать лица: • 1 П Следить за новыми лицами Архив Bce  $\sqrt{\frac{1}{2}}$ ФИО Захваченное лицо Оригинал из БД Возраст Камера Дата 10.07.2018 13:13:12 42 Мужчина Камера 1 Поиск Мужчина Камера 1 Добавить в базу лиц / проверить 2 42 10.07.2018 13:13:12 Мужчина Камера 1
- 1. В раскрывающемся списке **Показывать лица:** (**1**) выбрать необходимое значение.

2. Выбрать из списка захваченных лиц изображение, которое нужно добавить в базу данных эталонных лиц. Кликнуть правой кнопкой мыши на соответствующую строку в списке и выбрать значение **Добавить в базу лиц/проверить**.

В результате будет открыто окно для добавления захваченного лица в базу эталонных лиц. Процесс добавления захваченных лиц в базу данных эталонных лиц подробно рассмотрен в разделе [Работа с базой данных эталонных](#page-25-0)  [лиц](#page-25-0).

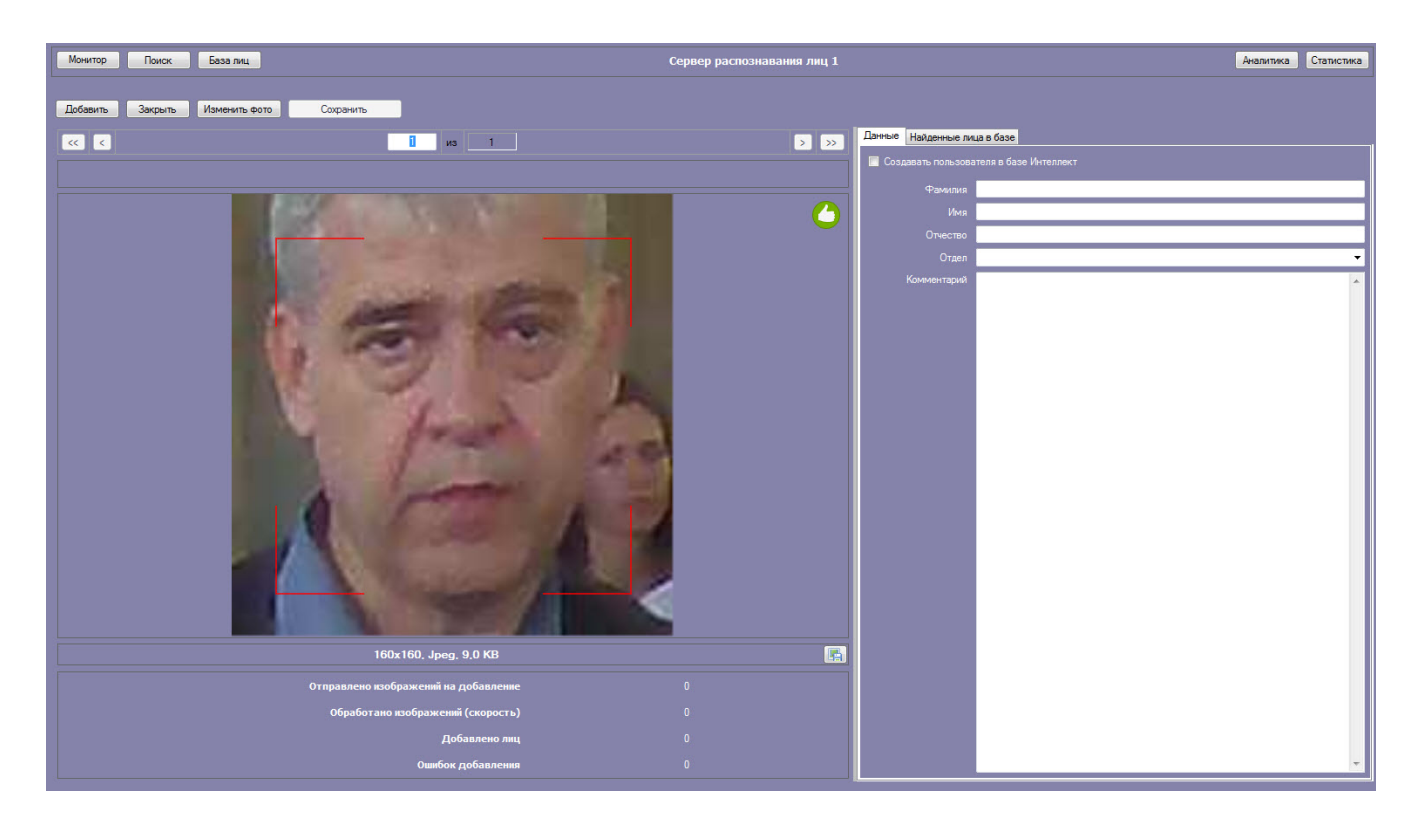

# <span id="page-25-0"></span>**Работа с базой данных эталонных лиц**

Для перехода к базе данных лиц необходимо нажать кнопку **База лиц** в интерфейсном окне **Распознавание и поиск лиц**.

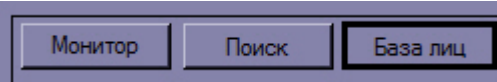

Выбрать сервер распознавания лиц, для которого требуется отобразить базу эталонных лиц.

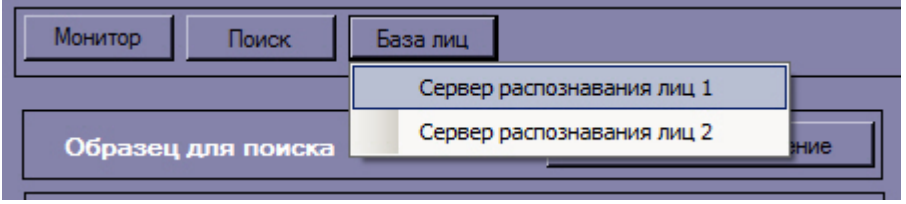

### <span id="page-25-1"></span>**Выбор способа добавления изображений в базу данных эталонных лиц**

Для добавления изображений в базу данных эталонных лиц необходимо нажать кнопку **Добавить** и выбрать один из способов загрузки изображений.

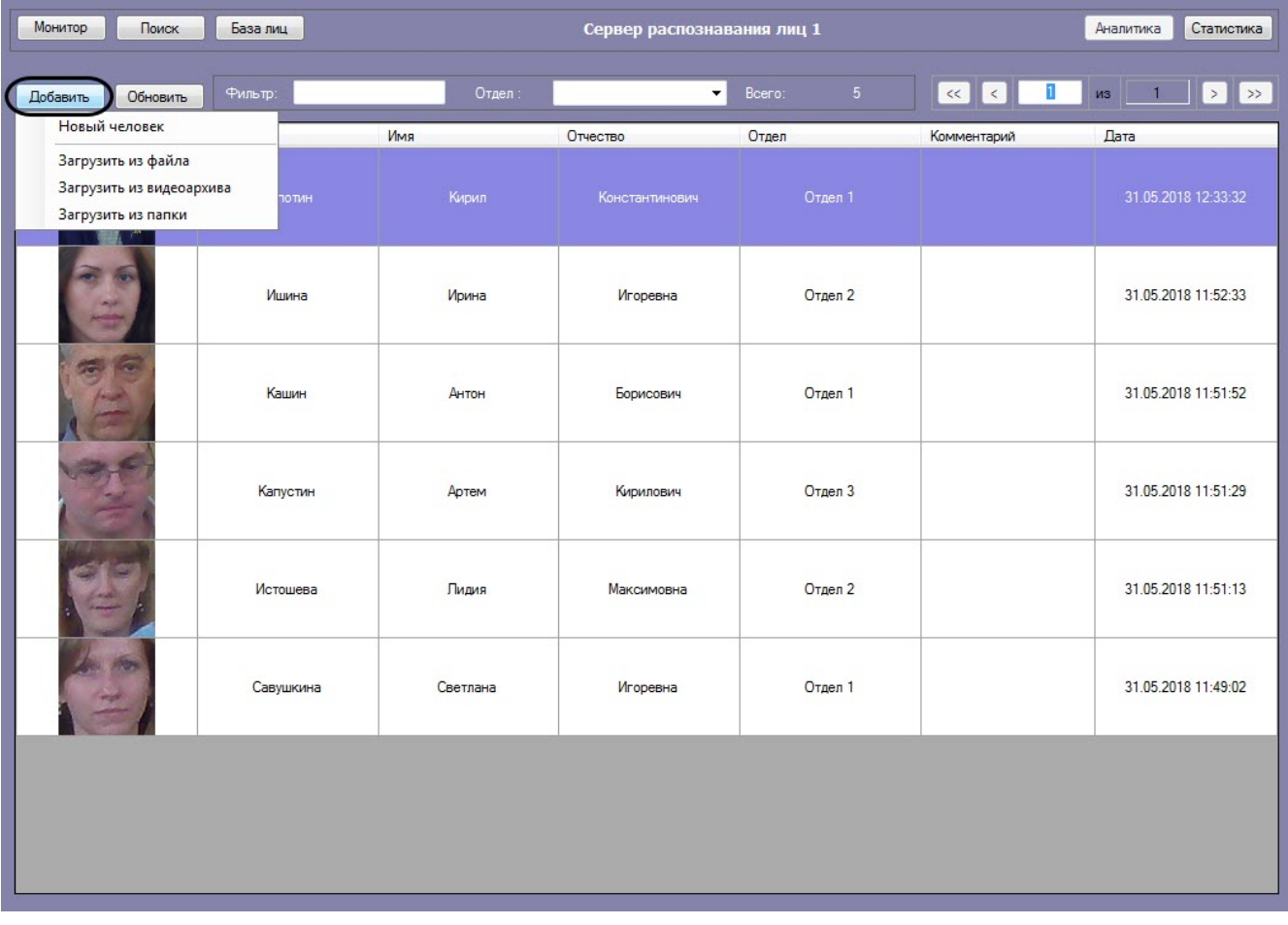

Доступны следующие способы загрузки изображений:

#### 1. **Загрузить из файла**.

В появившемся диалоговом окне следует указать путь и имя файла с загружаемым изображением и нажать на кнопку **Открыть**.

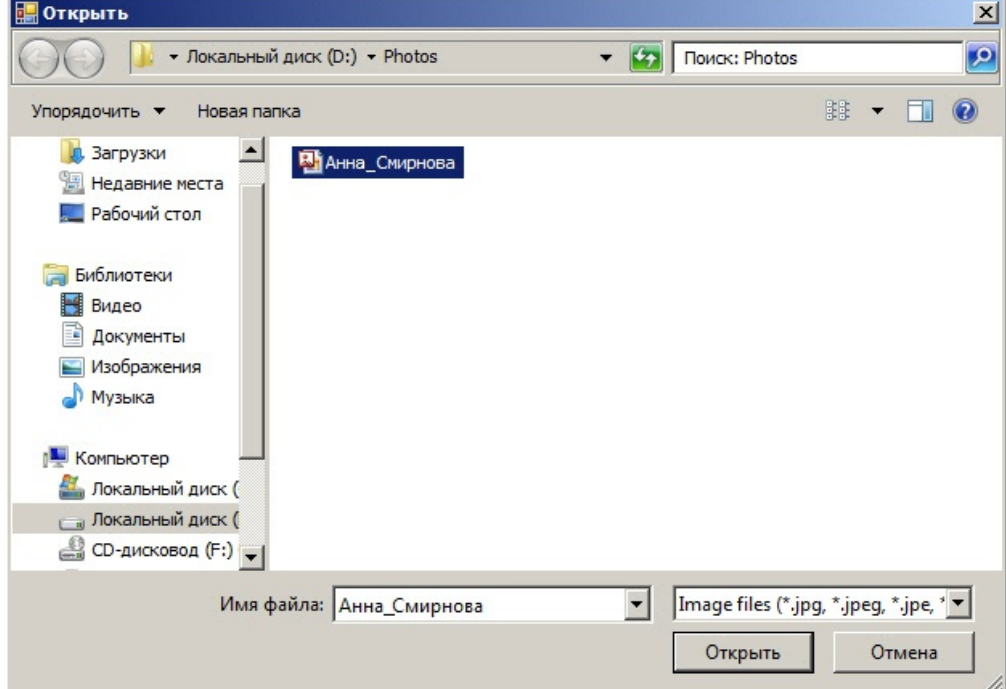

#### 2. **Загрузить извидеоархива**.

Процесс загрузки изображения из видеоархива в базу данных эталонных лиц аналогичен загрузке изображения из видеоархива для поиска (см. раздел [Загрузка изображения из видеоархива\)](https://doc.axxonsoft.com/confluence/pages/viewpage.action?pageId=130056941).

#### 3. **Загрузить изпапки**.

В появившемся диалоговом окне следует выбрать папку с требуемыми изображениями и нажать кнопку **ОК**.

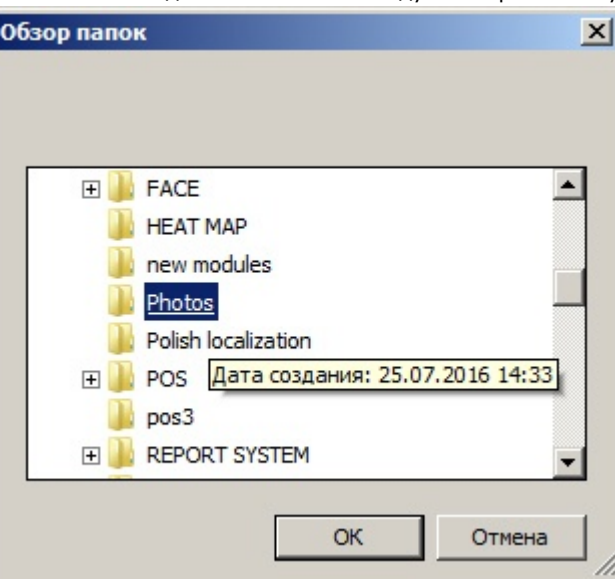

### <span id="page-27-0"></span>**Добавление изображений в базу данных эталонных лиц**

#### **Внимание!**

Изображения, добавляемые в базу данных эталонных лиц, должны соответствовать следующим требованиям (см. [Требования к изображениям, добавляемые в базу данных эталонных лиц](https://doc.axxonsoft.com/confluence/pages/viewpage.action?pageId=150047141)).

Чтобы добавить изображение в базу данных лиц необходимо выполнить следующие действия:

1. Выбрать необходимый способ добавления изображений (см. [Выбор способа добавления изображений в базу](#page-25-1)  [данных эталонных лиц\)](#page-25-1) или добавить захваченное лицо (см. [Добавление захваченных лиц в базу эталонных](#page-24-0)  [лиц](#page-24-0)).

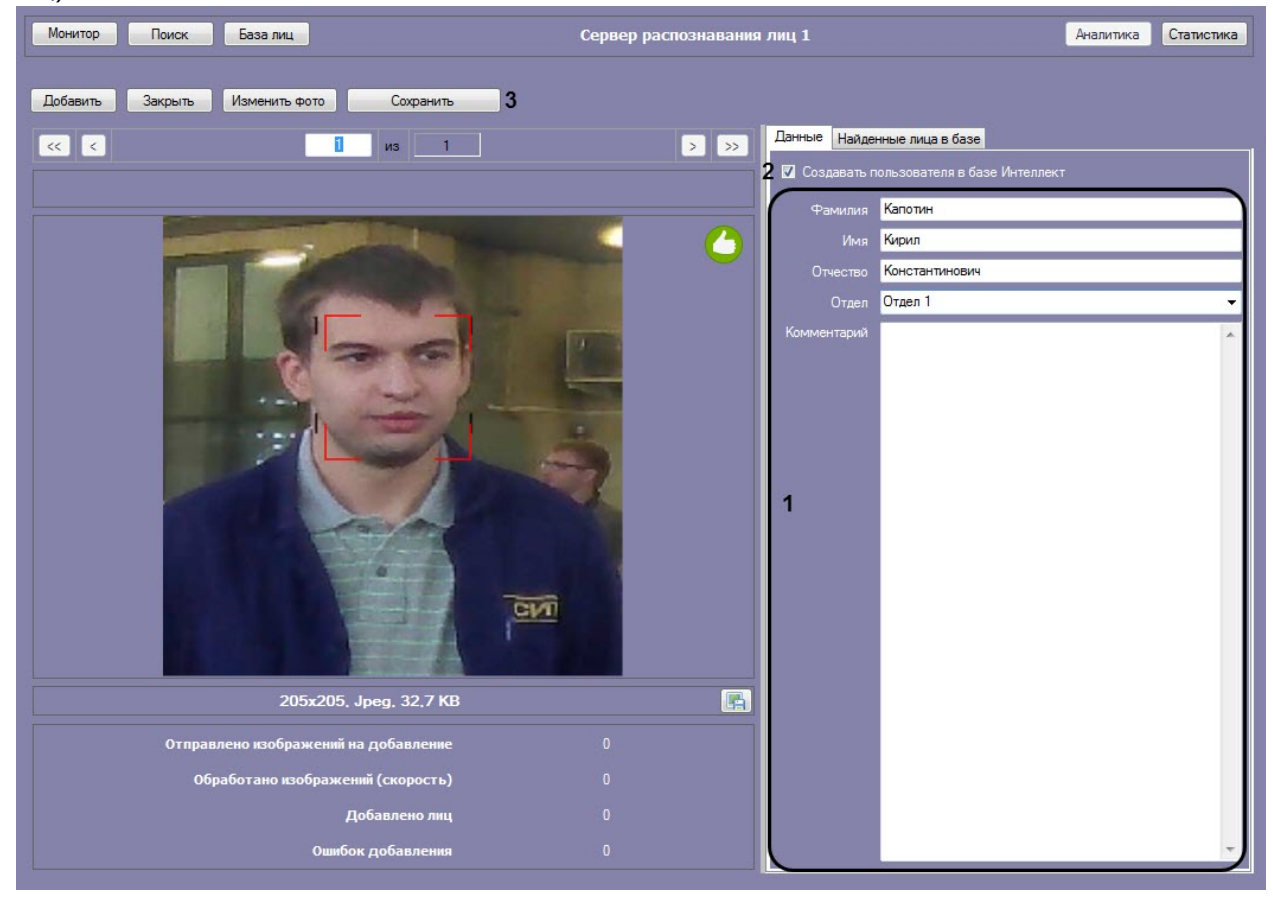

Справа от изображения отображаются значки

Значок означает, что на изображении обнаружено лицо, и его можно добавить в БД.

Когда отображается значок , кнопка **Сохранить** неактивна и лицо невозможно добавить в БД. Это может произойти в одном из следующих случаев:

- Не разрешено редактирование базы данных эталонных лиц (см. [Руководство Администратора](https://doc.axxonsoft.com/confluence/pages/viewpage.action?pageId=150047063), раздел [А](https://doc.axxonsoft.com/confluence/pages/viewpage.action?pageId=150047080) [ктивация функции редактирования базы данных эталонных лиц](https://doc.axxonsoft.com/confluence/pages/viewpage.action?pageId=150047080)).
- Не активирован модуль распознавания (см. [Руководство Администратора](https://doc.axxonsoft.com/confluence/pages/viewpage.action?pageId=150047063), раздел Активация [используемого модуля распознавания в ПК Face-Интеллект](https://doc.axxonsoft.com/confluence/pages/viewpage.action?pageId=150047095)).
- Нет связи с Сервером распознавания лиц.
- 2. Ввести необходимые данные о персоне в поля **Фамилия**, **Имя**, **Отчество**, **Отдел** и **Комментарий** (**1**).

#### **Примечание**

Если активирован модуль распознавания HUAWEI, то в раскрывающемся списке **Отдел** необходимо указать репозиторий Huawei (см. [Настройка модуля распознавания лиц HUAWEI](https://doc.axxonsoft.com/confluence/pages/viewpage.action?pageId=150050870)), при этом отделы, настроенные в ПК *Интеллект,* будут недоступны.

#### **Примечание.**

Для способов **Загрузить из файла** и **Загрузить из папки** данные о персоне формируются автоматически из имени файла: значения полей **Фамилия**, **Имя**, **Отчество** и **Отдел** устанавливаютс я эквивалентными имени загруженного файла. В качестве разделителя могут быть использованы точка, пробел или знак нижнего подчеркивания.

Формат имени файла должен иметь один из следующих видов:

- %фамилия%.%имя%.%отчество%.%отдел%.%любой следующий текст, при добавлении персоны будет отброшен%.%формат изображения%
- %фамилия% %имя% %отчество% %отдел% %любой следующий текст, при добавлении персоны будет отброшен%.%формат изображения%
- %фамилия%\_%имя%\_%отчество%\_%отдел%\_%любой следующий текст, при добавлении персоны будет отброшен%.%формат изображения%

Поддерживаемые форматы изображений для загрузки: JPG, JPEG, JPE, JFIF, PNG, GIF, BMP.

- 3. Если необходимо добавить данного пользователя в базу данных *Интеллект*, установить соответствующий флажок (**2**).
- 4. Нажать на кнопку **Сохранить** (**3**) для добавления лица в базу данных эталонных лиц.

#### **Примечание**

Если был выбран способ **Загрузить из папки**, то при нажатии кнопки **Сохранить** появится меню, в котором необходимо выбрать:

- **Добавить фотографию** если требуется добавить только текущую фотографию;
- **Добавить все фотографии** если требуется автоматически добавить все фотографии из папки.

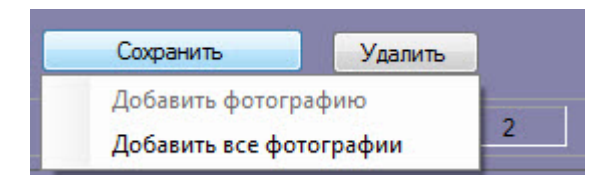

В случае, если на добавляемом изображении несколько лиц, все они выделяются красной рамкой, при этом кнопка **С охранить** неактивна. Для добавления персоны в базу данных необходимо выбрать одно из захваченных лиц щелчком левой кнопкой мыши.

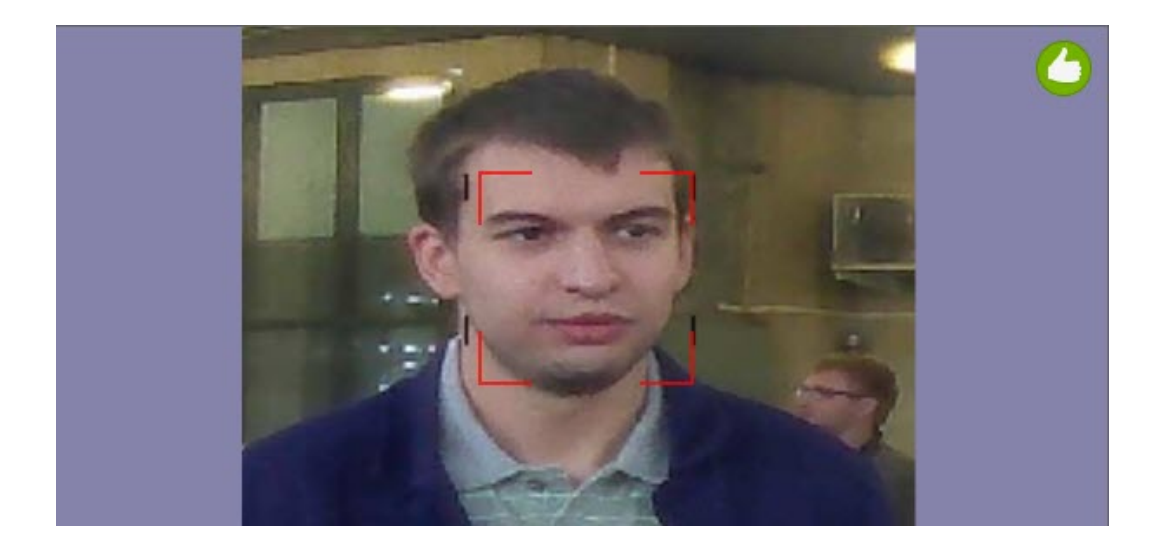

#### **Внимание!**

При автоматическом добавлении лиц из папки, необходимо, чтобы на изображении присутствовало строго одно лицо. Если на изображении нашлось более одного лица, то данный файл не будет обработан и отобразится ошибка добавления.

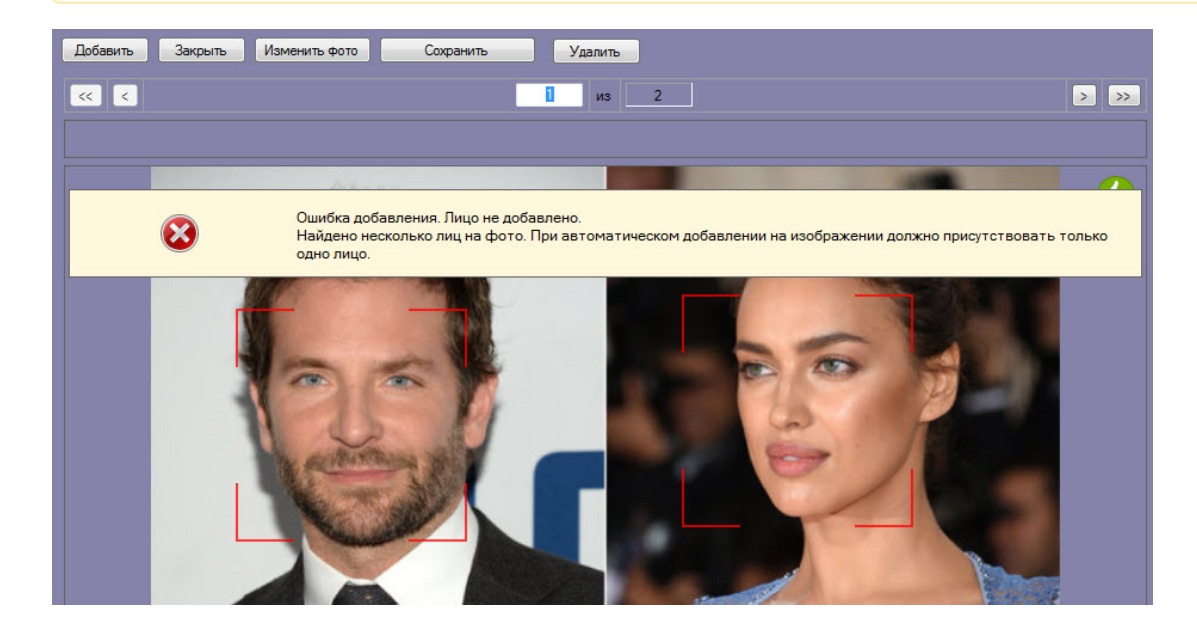

#### **Примечание**

Существует возможность при добавлении изображений из папки автоматически переносить необработанные изображения (не было распознано лицо, плохое качество изображения и т.д.) в отдельную папку. Для этого необходимо задать путь папки в [конфигурационном файле](https://doc.axxonsoft.com/confluence/pages/viewpage.action?pageId=128915006#id-%D0%A1%D0%BF%D1%80%D0%B0%D0%B2%D0%BE%D1%87%D0%BD%D0%B8%D0%BA%D0%BF%D0%B0%D1%80%D0%B0%D0%BC%D0%B5%D1%82%D1%80%D0%BE%D0%B2XML-%D1%84%D0%B0%D0%B9%D0%BB%D0%BE%D0%B2-FACE-%D0%98%D0%BD%D1%82%D0%B5%D0%BB%D0%BB%D0%B5%D0%BA%D1%82).

Все изображения, добавленные в базу данных эталонных лиц, представлены на вкладке **Найденные лица в базе**.

В столбце **Степень схожести** указана степень схожести добавляемого изображения с существующими в базе данных эталонных лиц. В случае, если для добавляемого изображения значение степени схожести будет больше, чем значение параметра **Минимальная схожесть для идентификации**, то на добавляемом изображении будет указан процент схожести и имя соответствующей персоны из базы данных.

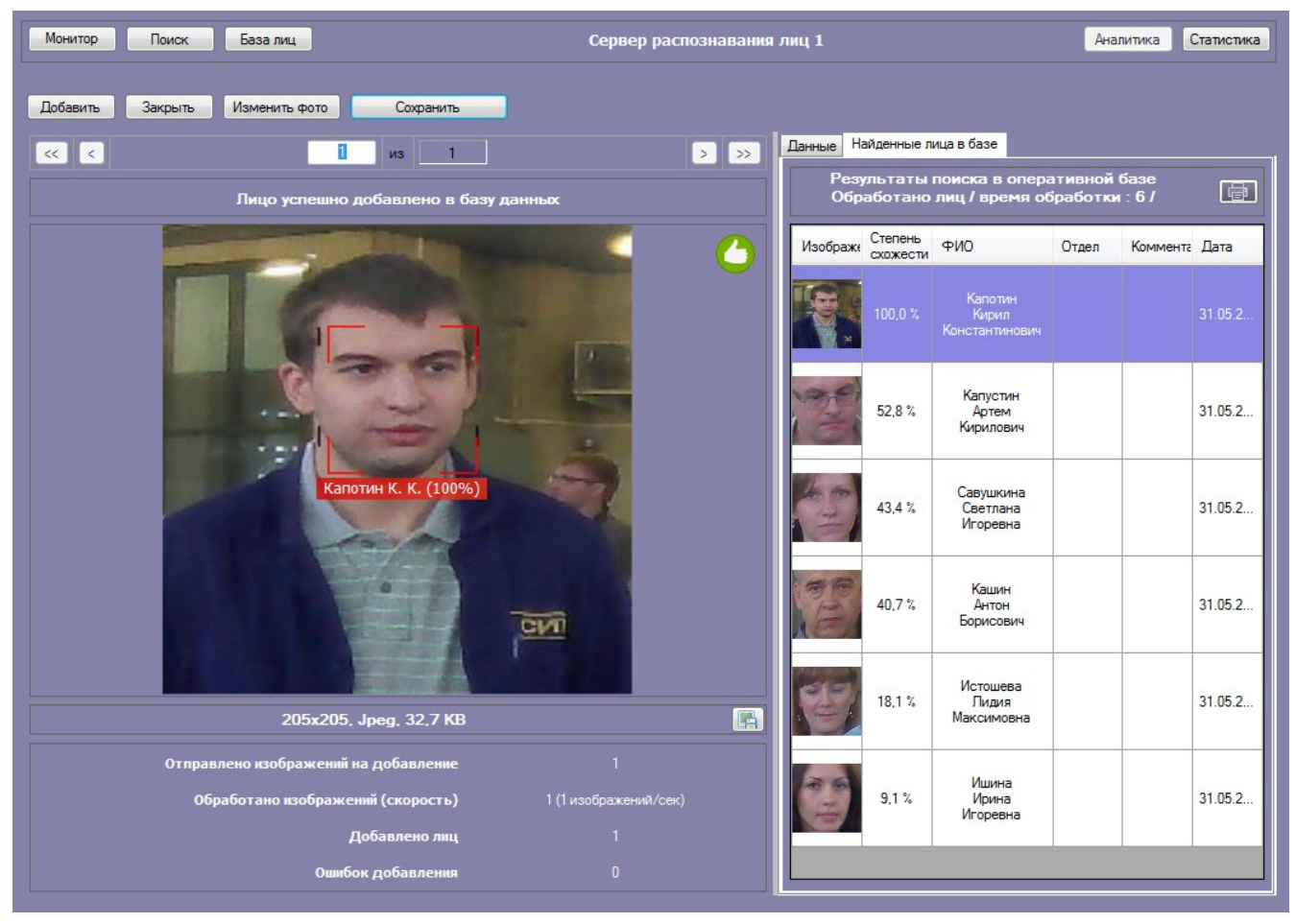

### <span id="page-30-0"></span>**Редактирование пользователей**

Для редактирования пользователей, загруженных в базу данных эталонных лиц, необходимо кликнуть правой кнопкой мыши по выбранному пользователю в списке и выбрать значение **Редактировать**.

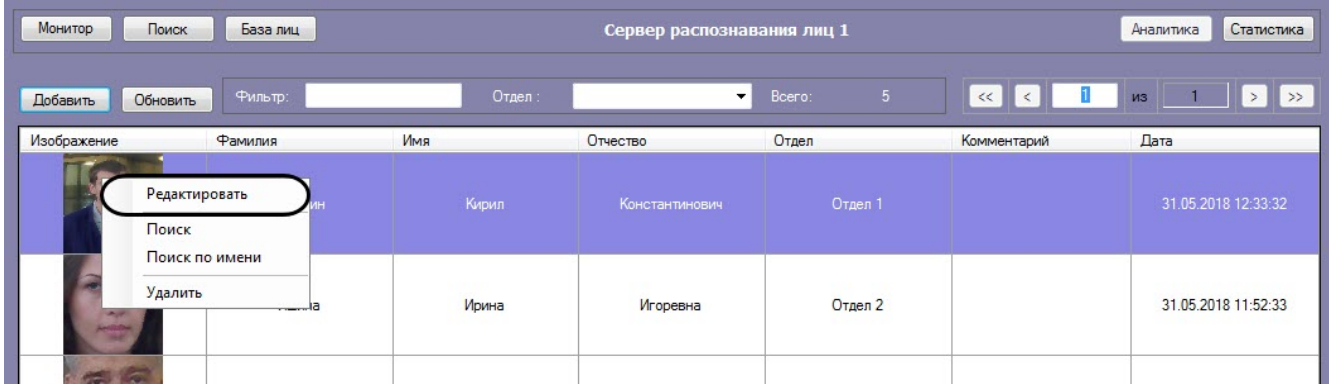

В результате откроется окно для редактирования данных пользователя.

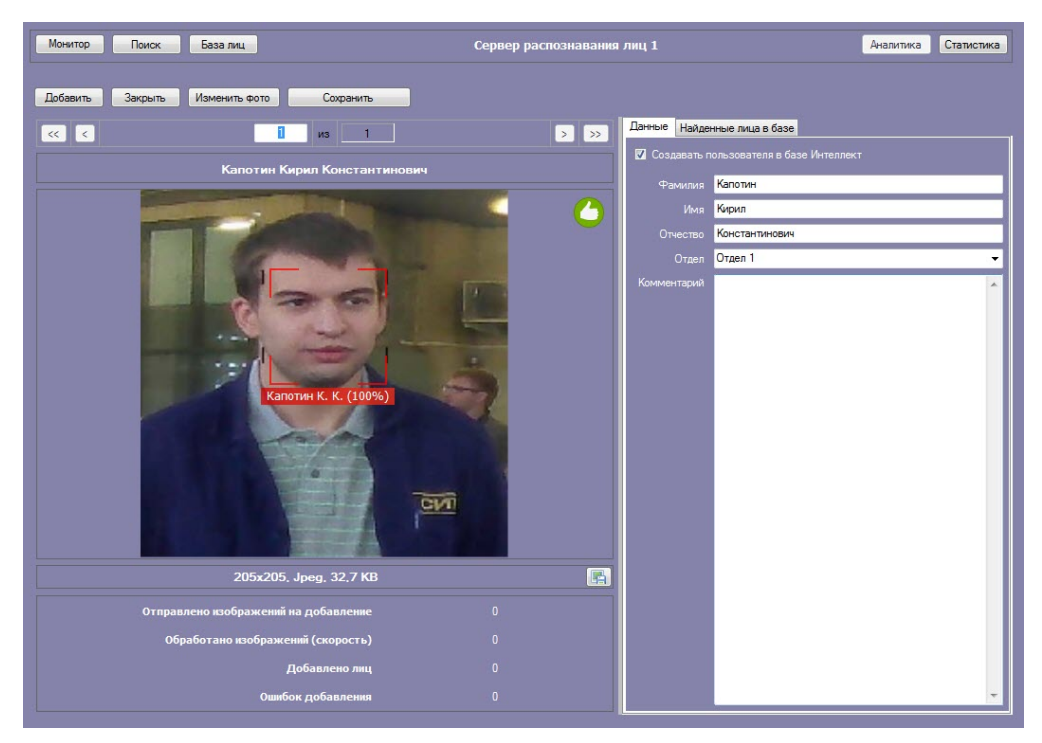

### <span id="page-31-0"></span>**Удаление пользователей и очистка базы данных эталонных лиц**

Для удаления пользователей, загруженных в базу данных эталонных лиц, необходимо кликнуть правой кнопкой мыши по выбранному пользователю в списке и выбрать значение **Удалить**.

#### Существует возможность выбора сразу несколько пользователей.**Монитор** Поиск База лиц Сервер распознавания лиц 1 Аналитика Статистика  $\begin{array}{|c|c|c|c|c|}\n\hline\n\text{MS} & 1 & \text{S} & \text{S}\n\end{array}$ Добавить Обновить  $\mathbf{L}$  $\left| \cdot \right|$  $\mathbf{1}$ Изображение Фамилия Имя Отчество Отдел Комментарий Дата .<br>Константинович Редактировать Поиск Поиск по имени 31.05.2018 11:52:33 Ипина Игоревна Отдел 2 Удалить Антон Отдел 1 31.05.2018 11:51:52 Кашин Борисович

В открывшемся окне **Удалить** нажать кнопку **ОК** (**1**), чтобы удалить выбранных пользователей.

Для удаления всех существующих эталонных лиц в базе данных, необходимо нажать на кнопку **Очистить всю базу лиц** (**2**).

**Примечание**

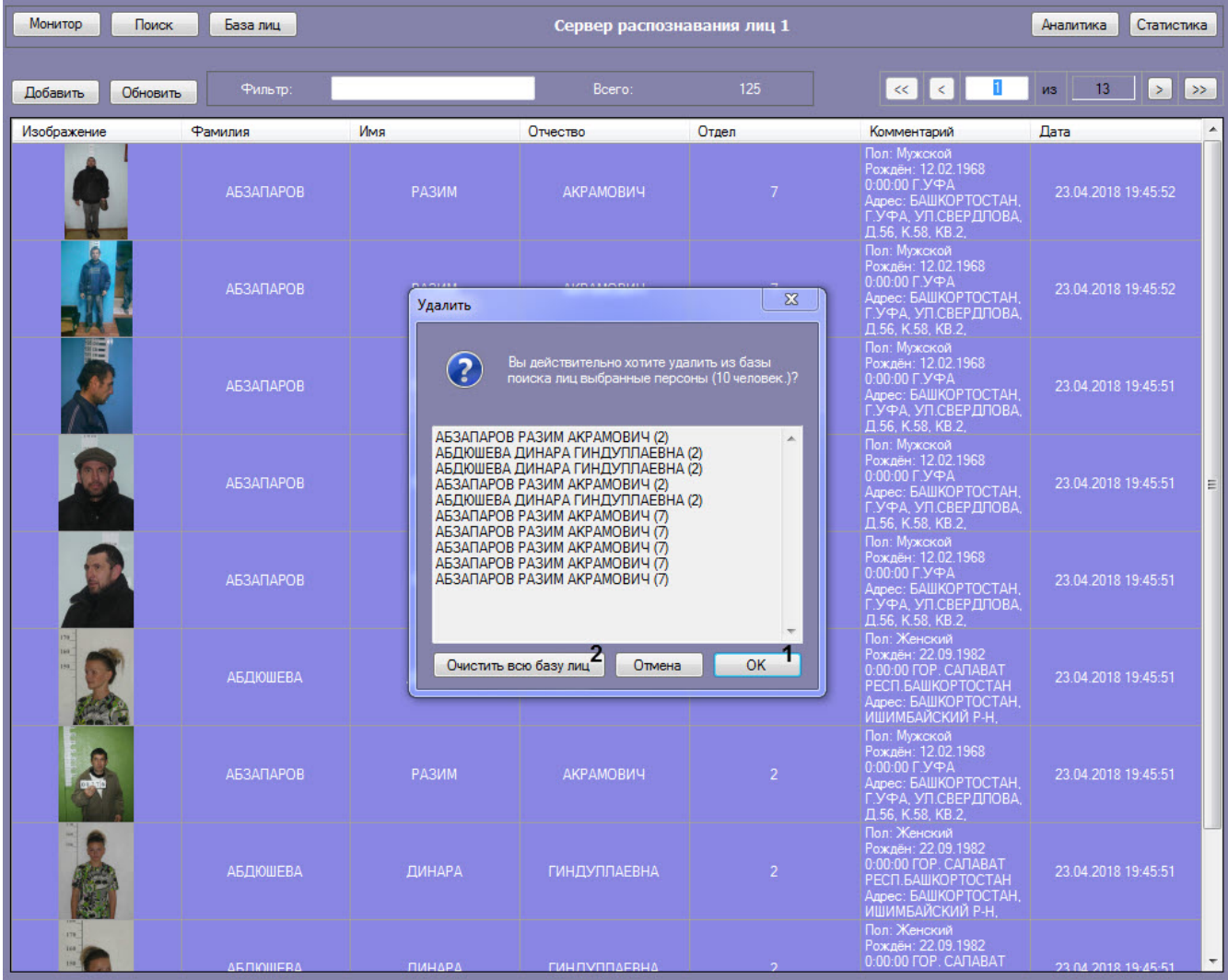

### <span id="page-32-0"></span>**Переход к поиску лиц**

Для поиска по лицам, добавленным в базу данных, необходимо кликнуть правой кнопкой мыши по выбранному пользователю в списке и выбрать значение **Поиск**.

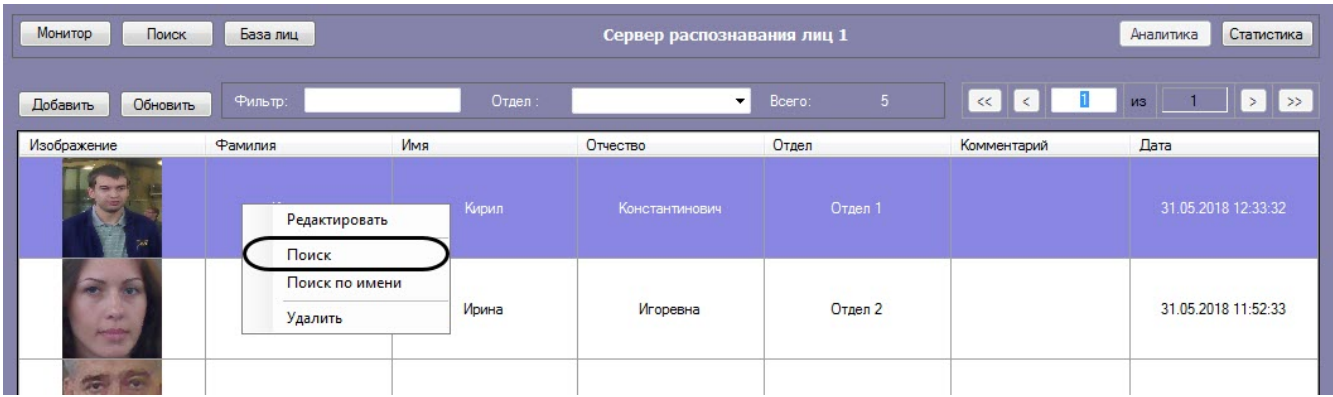

В результате будет открыто окно поиска лиц.

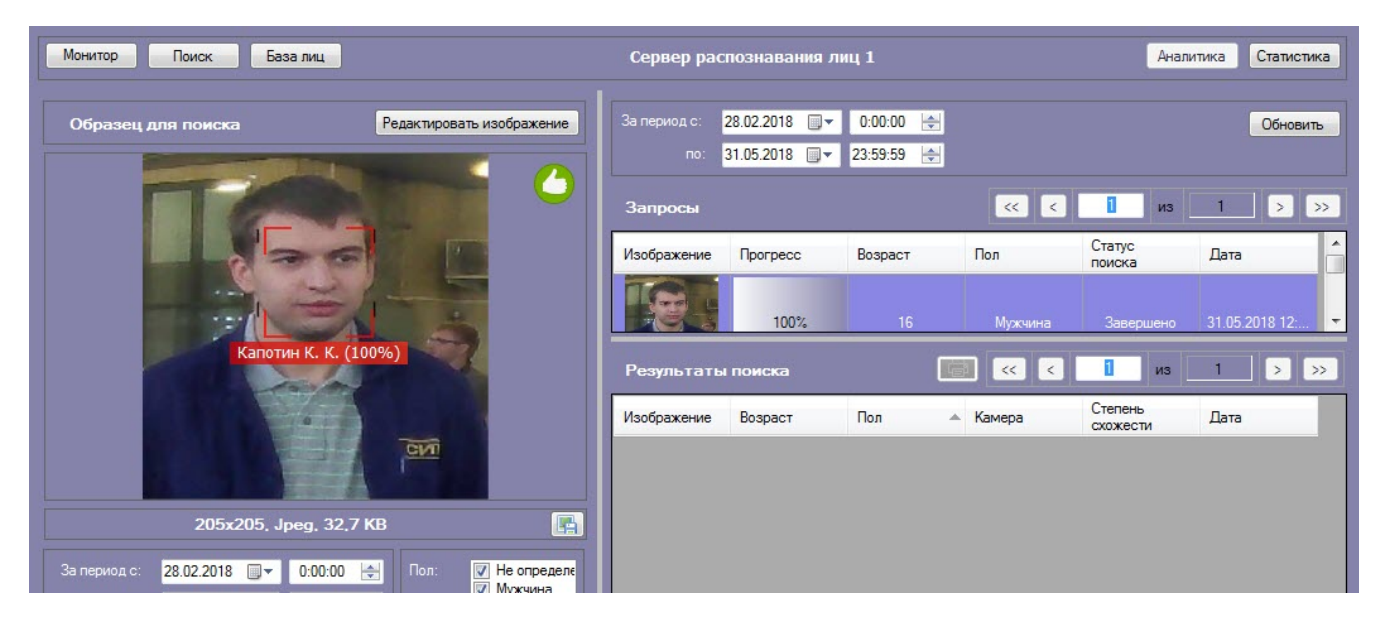

Процесс поиска подробно описан в разделе [Поиск лиц.](#page-5-1)

Для поиска по имени пользователя из базы данных, необходимо кликнуть правой кнопкой по мыши по выбранному пользователю и выбрать значение **Поиск по имени**. Данный процесс подробно описан в разделе [Поиск](#page-20-0)  [распознанных лиц](#page-20-0).

#### <span id="page-33-0"></span>**Фильтрация выводимых на экран эталонных лиц**

#### **Внимание!**

Если активирован **Модуль распознавания HUAWEI**, то фильтрация выводимых на экран эталонных лиц осуществляться не будет.

Существует возможность фильтрации выводимых на экран эталонных лиц. Для этого необходимо:

1. Ввести в поле **Фильтр** (**1**) необходимый текстовый фильтр для фильтрации по ФИО.

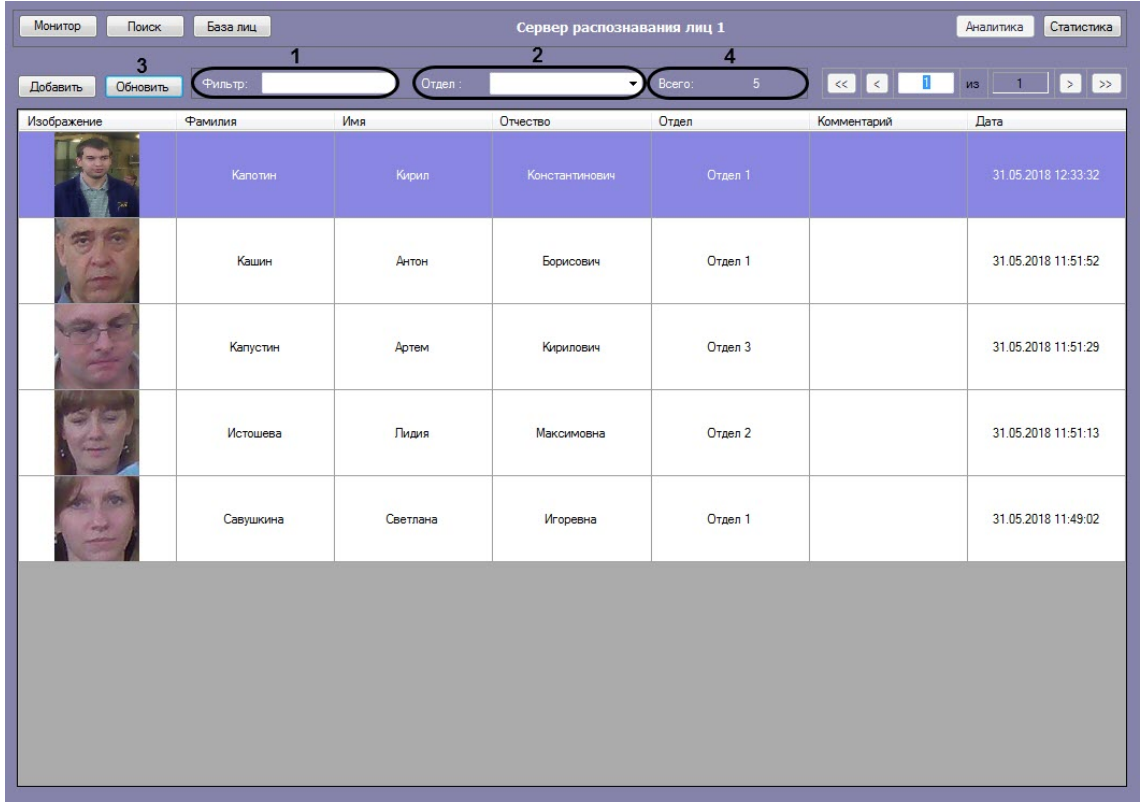

- 2. Ввести в поле **Отдел** (**2**) текстовый фильтр для фильтрации по отделу (или выбрать необходимый отдел из выпадающего списка).
- 3. Нажать на кнопку **Обновить** (**3**) для применения фильтра.

#### **Примечание**

В области **Всего** (**4**) будет указано сколько всего найдено эталонных лиц, удовлетворяющих заданным фильтрам.

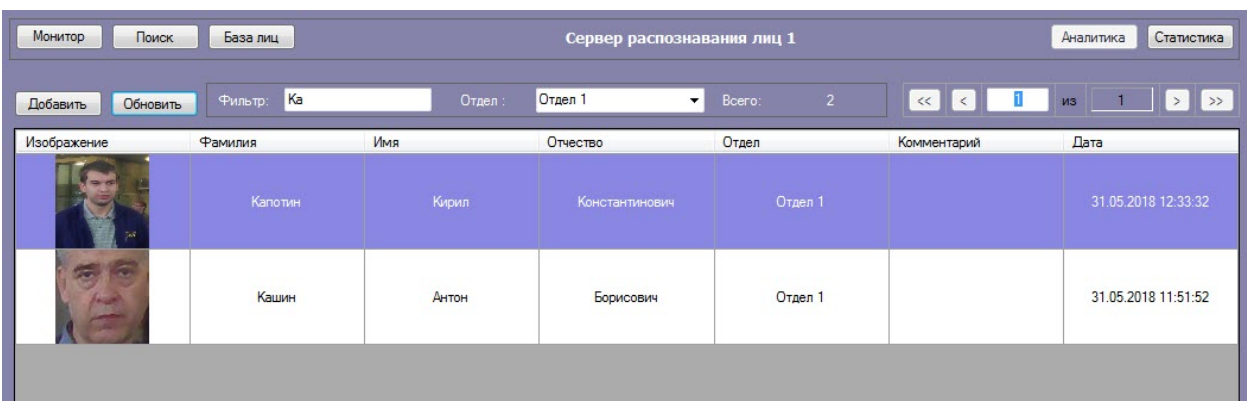

<span id="page-34-0"></span>Фильтрация выводимых на экран эталонных лиц завершена.

### **Отображение статистических данных**

В интерфейсном модуле **Распознавание и поиск лиц** существует возможность просмотра статистических данных по каждому серверу распознавания лиц. Для этого необходимо нажать кнопку **Статистика**.

В результате для каждого сервера распознавания лиц отобразятся статистические данные, содержащие название и версию модулей распознавания, размер вектора в байтах, количество лиц в памяти, время первого и последнего прохода, общее количество проходов и т.д.

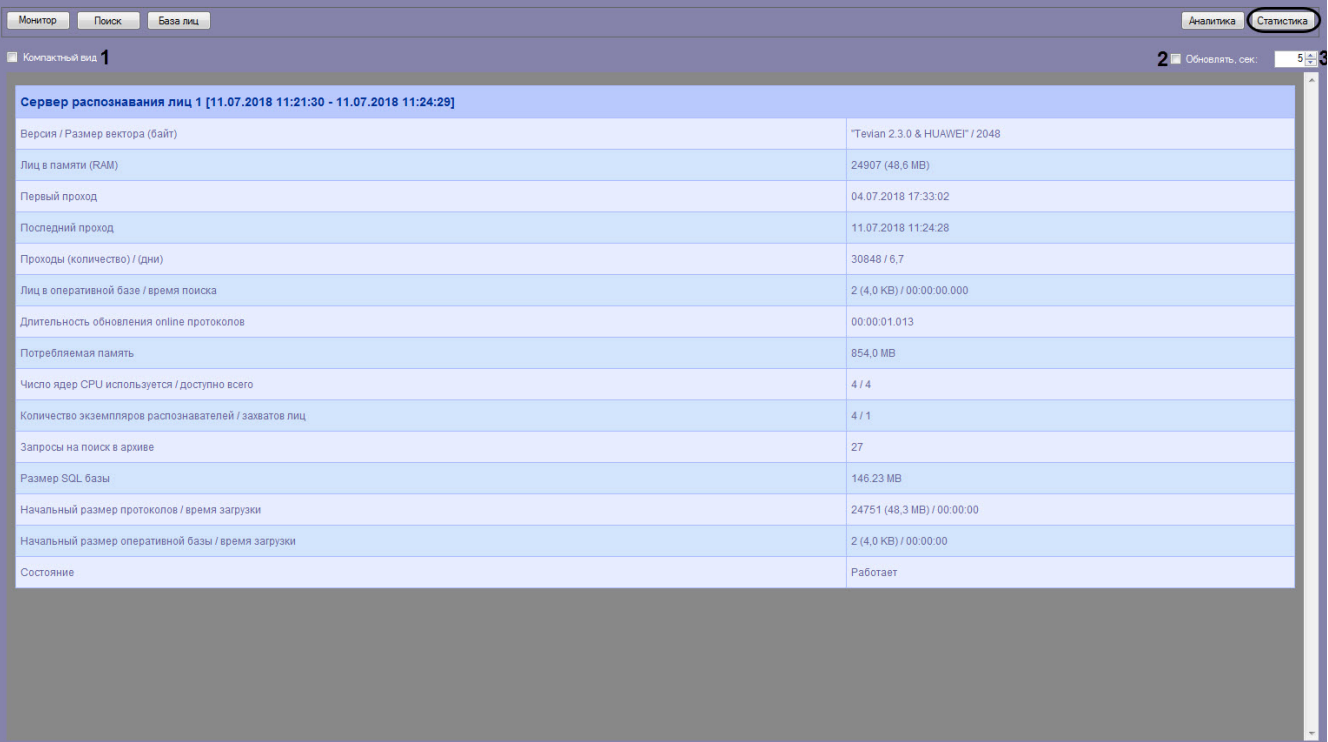

Для просмотра статистики по серверам распознавания лиц в компактном режиме установить флажок **Компактный вид** (**1**).

Установить флажок **Обновлять** (**2**) для обновления статистических данных и указать период обновления в секундах (**3**).

<span id="page-34-1"></span>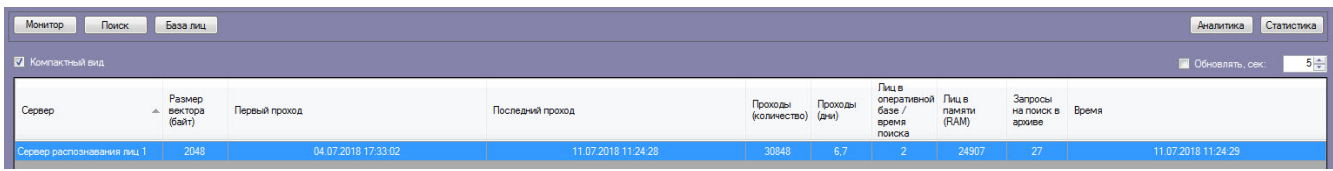

# **Просмотр аналитических данных**

Для просмотра аналитических данных работы интерфейсного модуля **Распознавание и поиск лиц** необходимо нажать кнопку **Аналитика**.

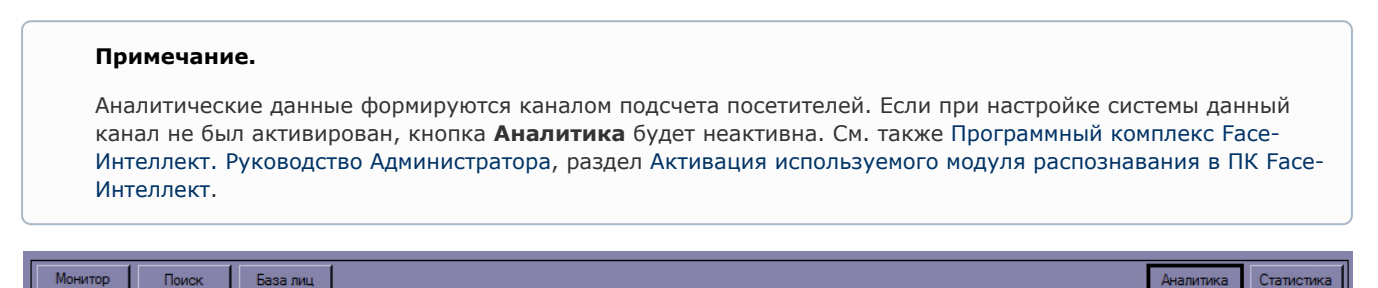

Настройка отображения аналитических данных осуществляется следующим образом:

1. Ввести начало и конец периода, за который требуется отображать аналитические данные в полях **За период с:** и **по:** соответственно (**1**).

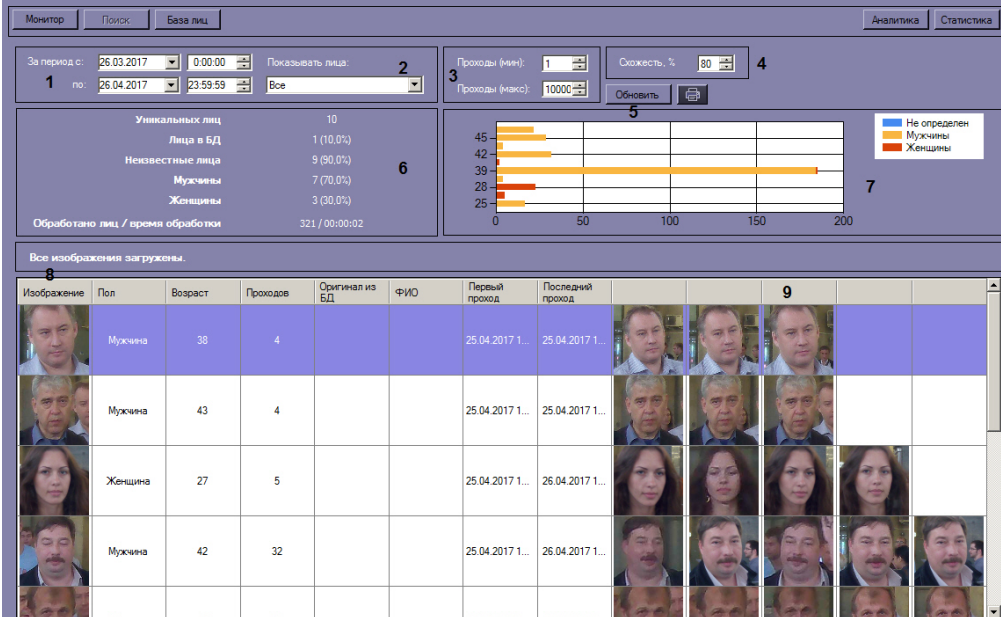

- 2. Из раскрывающегося списка **Показывать лица:** выбрать, какие лица должны быть отображены в списке: распознанные, нераспознанные или все (**2**).
- 3. В полях **Проходы (мин):** и **Проходы (макс):** ввести значения, соответствующие минимальному и максимальному количеству проходов персоны (**3**).
- 4. В поле **Схожесть** указать уровень схожести захваченного лица и эталонного изображения, при превышении которого лицо считается распознанным (**4**).
- 5. Нажать кнопку **Обновить** для обновления отображаемых данных (**5**).

6. Для экспорта отображаемых аналитических данных в файл отчёта нажать кнопку **. Ема** 

В секции (**6**) приведены общие данные по найденным лицам.

На диаграмме (**7**) по горизонтальной оси приведено общее количество проходов, а по вертикальной оси - возраст обнаруженных персон.

В столбце **Изображение** (**8**) выводятся уникальные лица, количество которых соответствует параметру **Уникальны х лиц**, указанному в секции (**6**). В области (**9**) выводятся "двойники" этих уникальных лиц. Сумма количества уникальных лиц и количества двойников равна параметру **Обработано лиц**, указанному в секции (**6**).

# <span id="page-35-0"></span>**Описание пользовательского интерфейса программного комплекса Face-Интеллект**

# <span id="page-35-1"></span>**Описание интерфейса объекта Распознавание и поиск лиц**

# <span id="page-35-2"></span>**Окно Поиск лиц**

Внешний вид окна **Поиск лиц** представлен на рисунке.

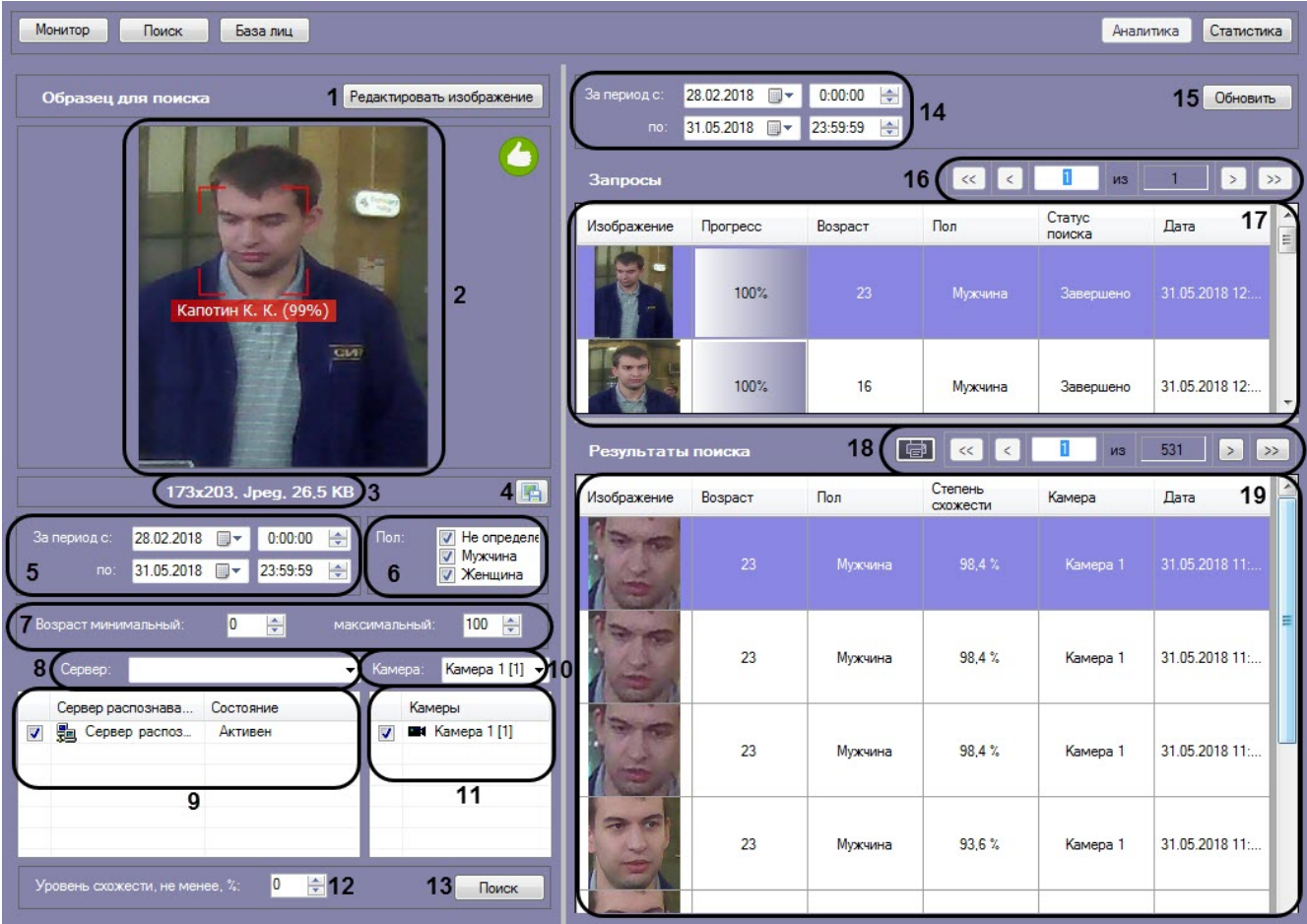

Интерфейс окна **Поиск лиц** содержит элементы, описанные в таблице.

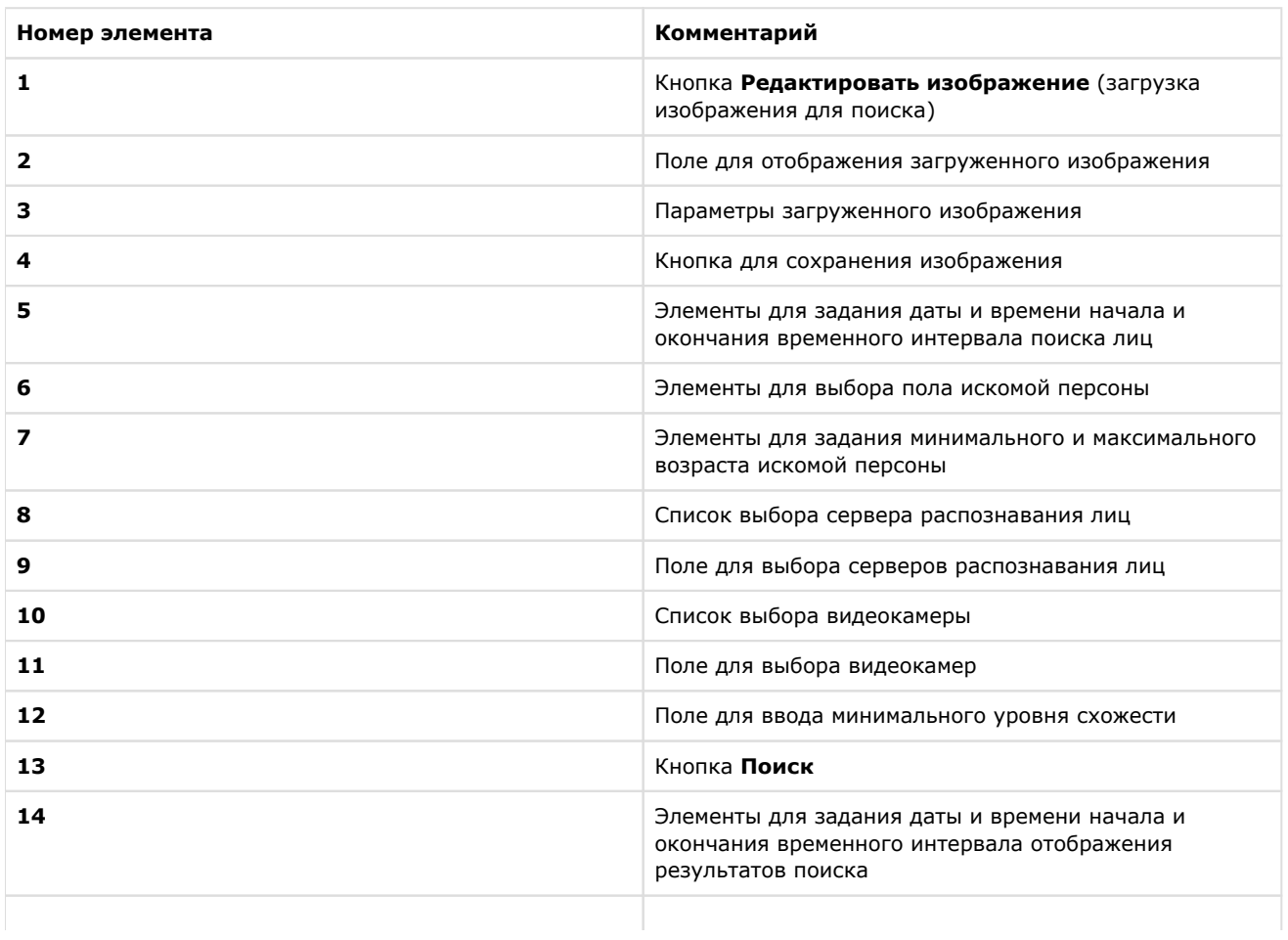

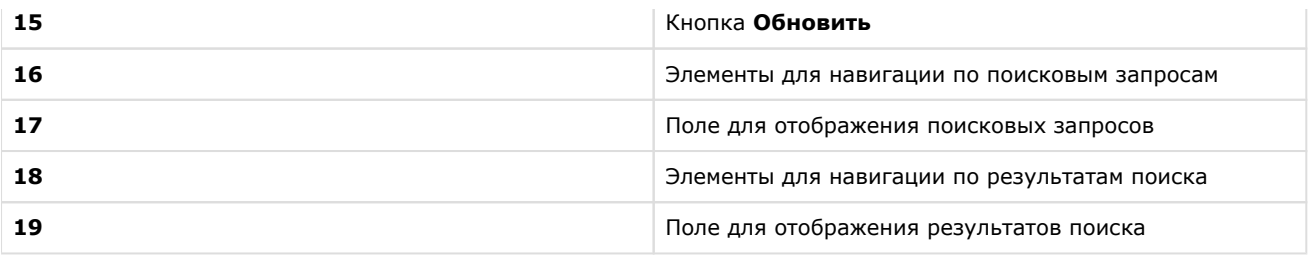

# <span id="page-37-0"></span>**Окно Мониторинг захваченных и распознанных лиц**

Внешний вид окна **Мониторинг захваченных и распознанных лиц** представлен на рисунке.

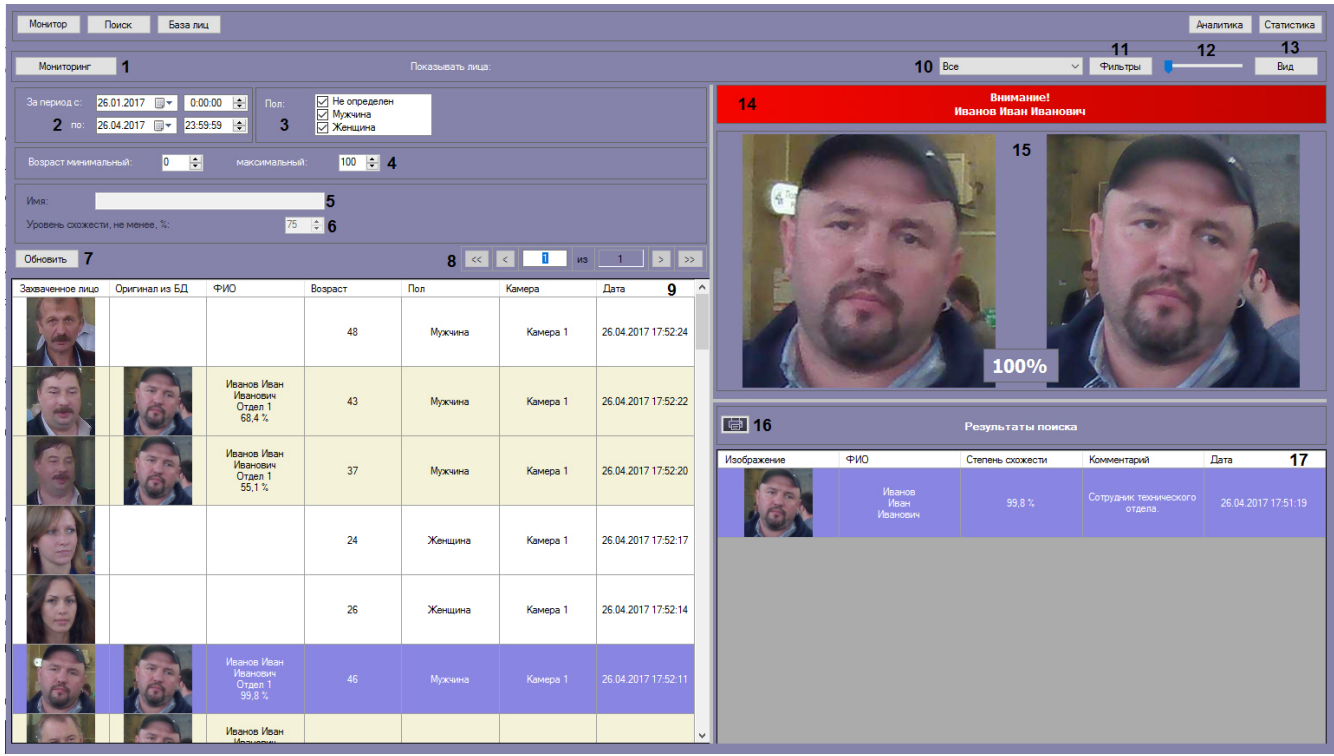

Интерфейс окна **Мониторинг захваченных и распознанных лиц** содержит элементы, описанные в таблице.

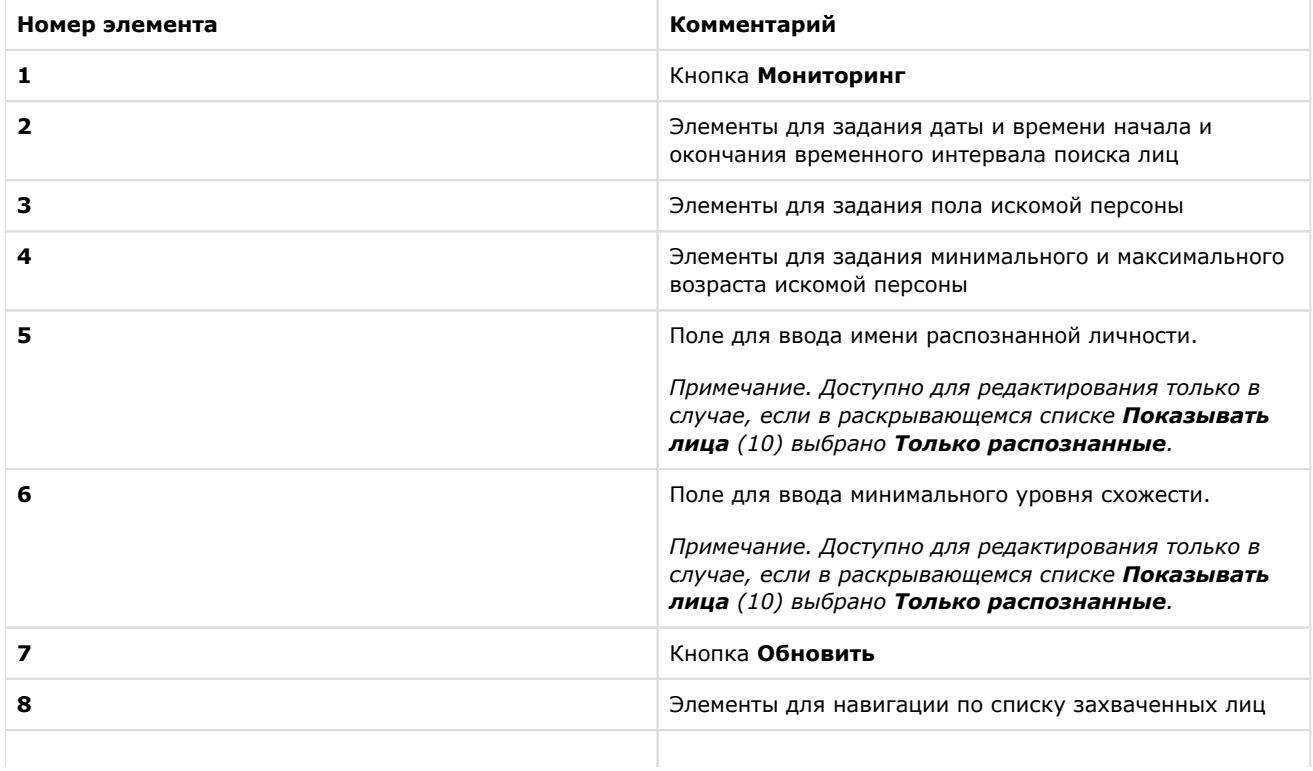

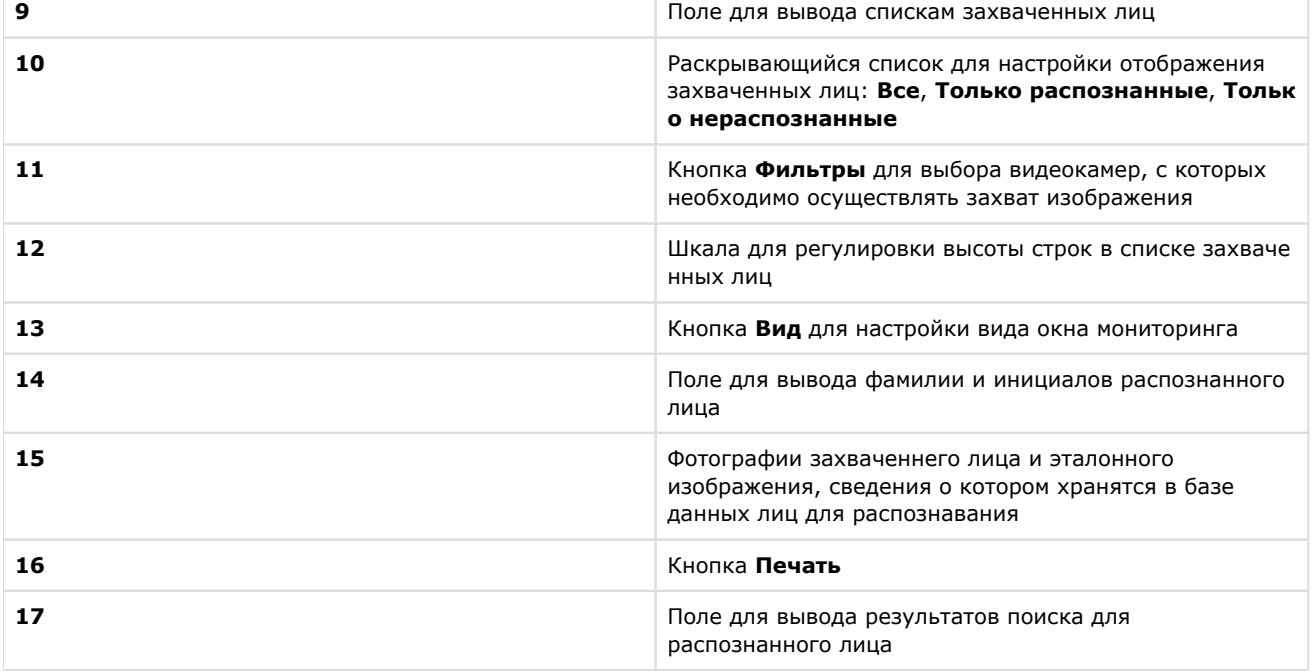

# <span id="page-38-0"></span>**Окно База лиц**

Внешний вид окна **База лиц** представлен на рисунке.

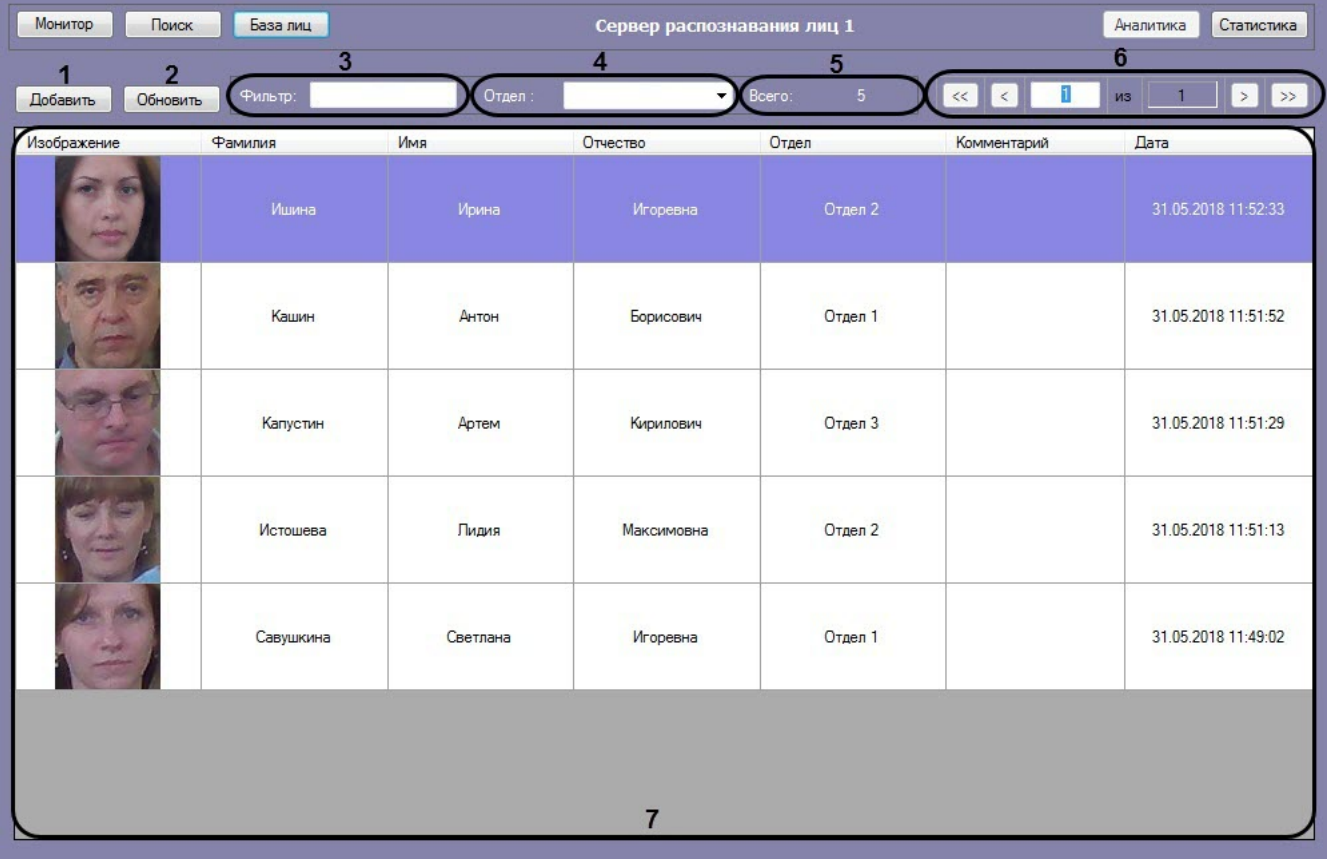

Интерфейс окна **База лиц** содержит элементы, описанные в таблице.

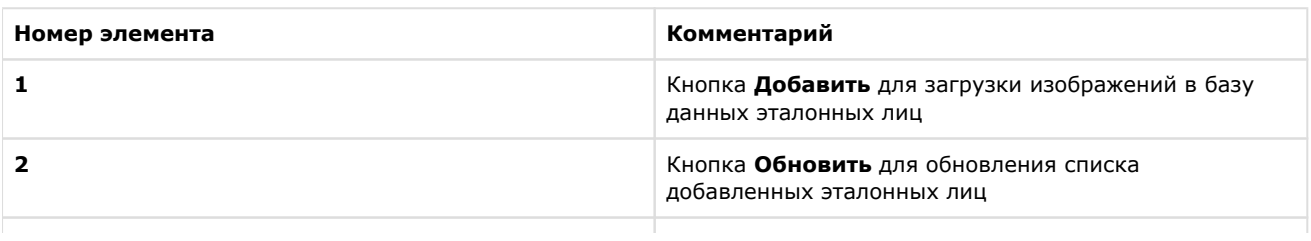

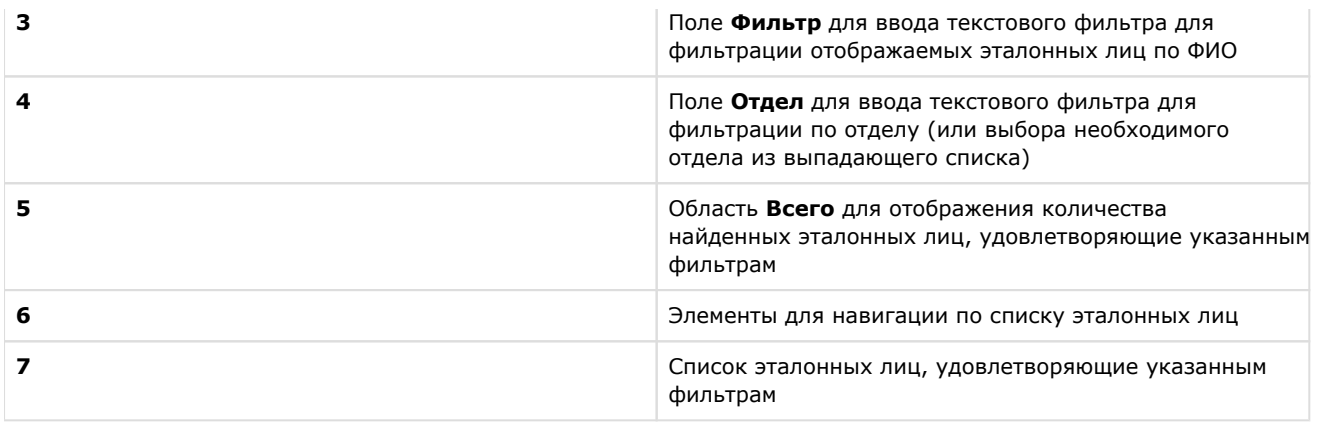

# <span id="page-39-0"></span>**Окно Аналитика**

Внешний вид окна **Аналитика** представлен на рисунке.

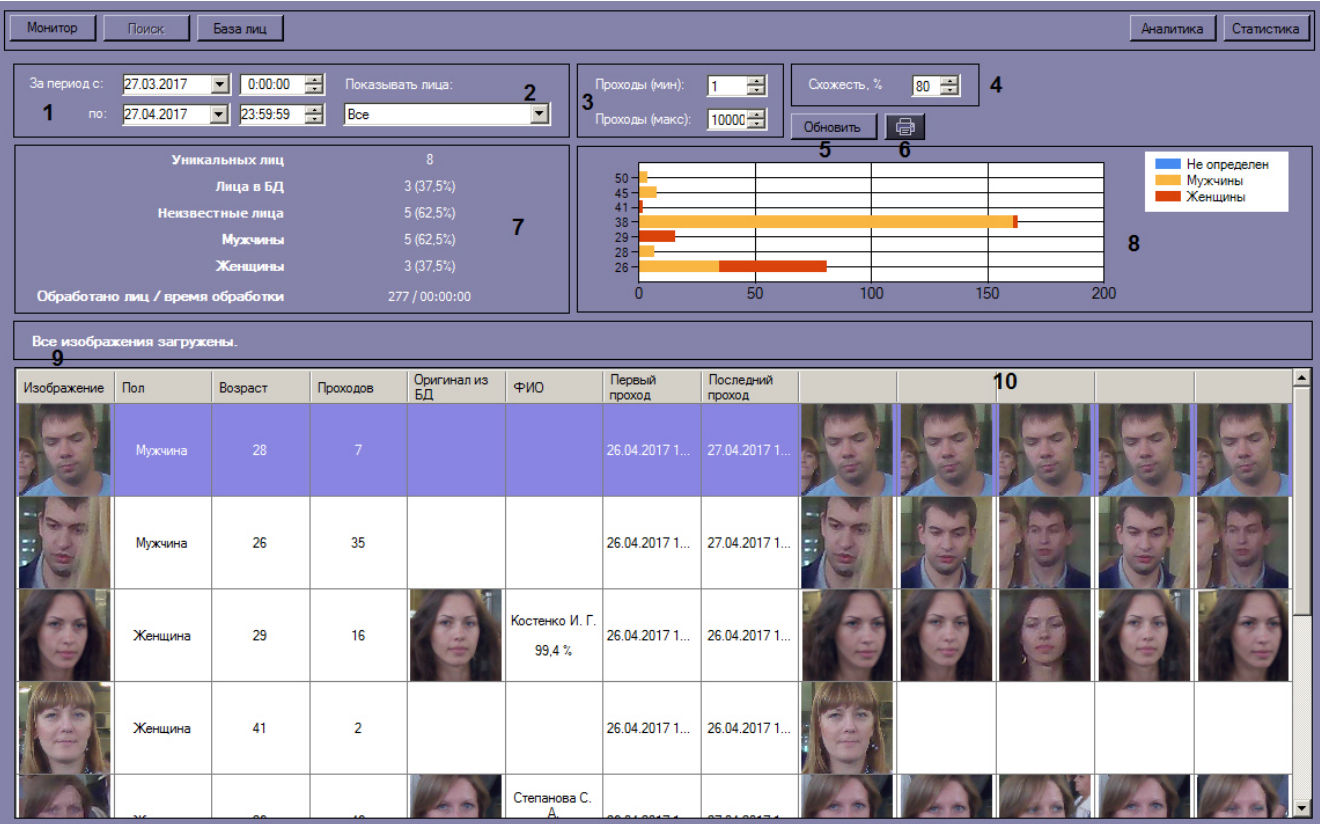

Интерфейс окна **Аналитика** содержит элементы, описанные в таблице.

![](_page_39_Picture_128.jpeg)

![](_page_40_Picture_76.jpeg)

### **Примечание**

Диаграмму проходов (**8**) можно увеличить с помощью двойного щелчка левой клавиши мыши и уменьшить с помощью двойного щелчка правой клавиши мыши.